# **Precision 3240 Compact**

Configurazione e specifiche

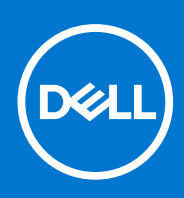

**Modello normativo: D16S Tipo normativo: D16S001 Agosto 2021 Rev. A02**

### Messaggi di N.B., Attenzione e Avvertenza

**N.B.:** un messaggio N.B. (Nota Bene) indica informazioni importanti che contribuiscono a migliorare l'utilizzo del prodotto.

**ATTENZIONE: un messaggio di ATTENZIONE evidenzia la possibilità che si verifichi un danno all'hardware o una perdita di dati ed indica come evitare il problema.**

**AVVERTENZA: un messaggio di AVVERTENZA evidenzia un potenziale rischio di danni alla proprietà, lesioni personali o morte.**

© 2019-2021 Dell Inc. o sue società controllate. Tutti i diritti riservati. Dell, EMC e altri marchi sono marchi commerciali di Dell Inc. o di sue società controllate. Altri marchi possono essere marchi dei rispettivi proprietari.

# Sommario

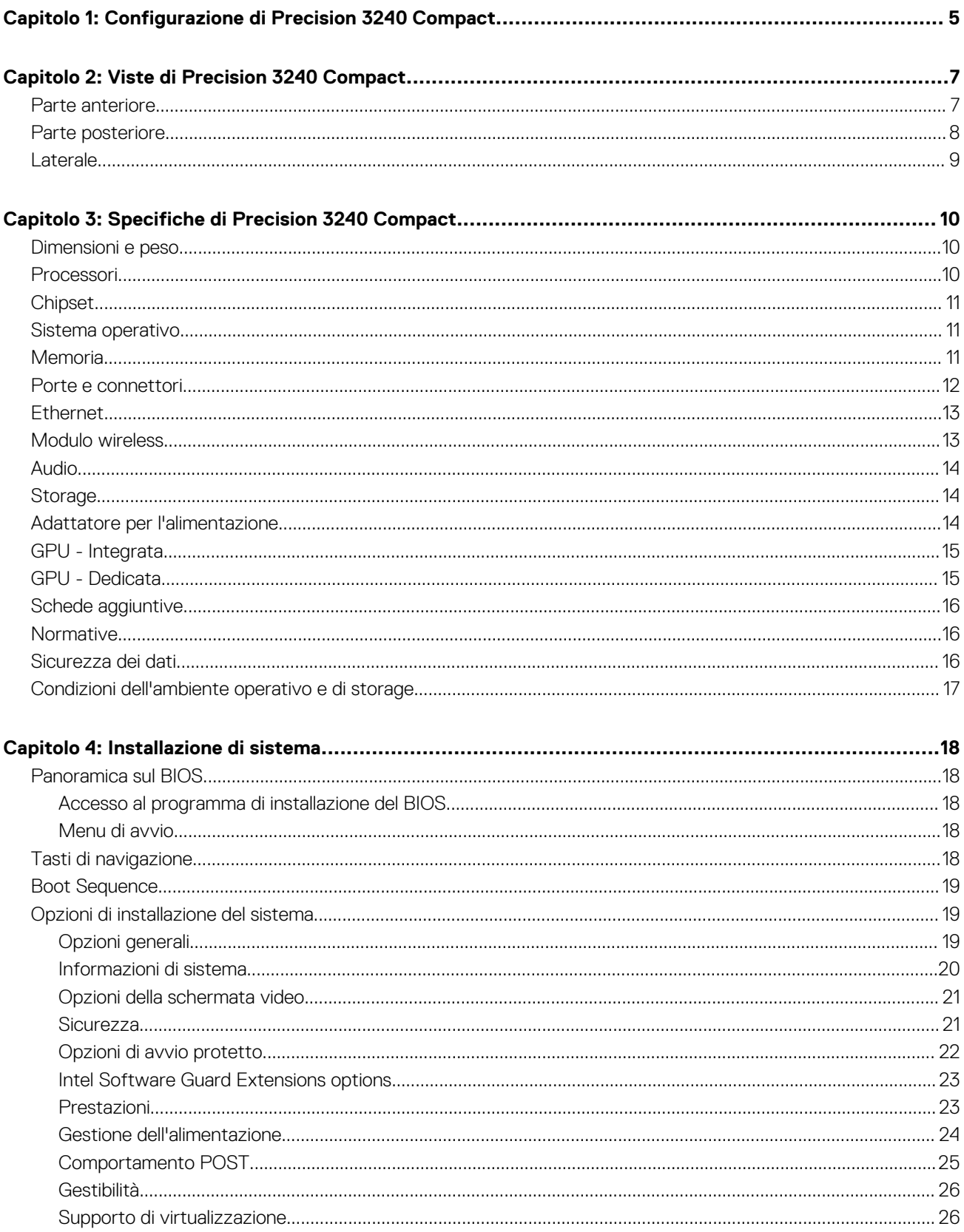

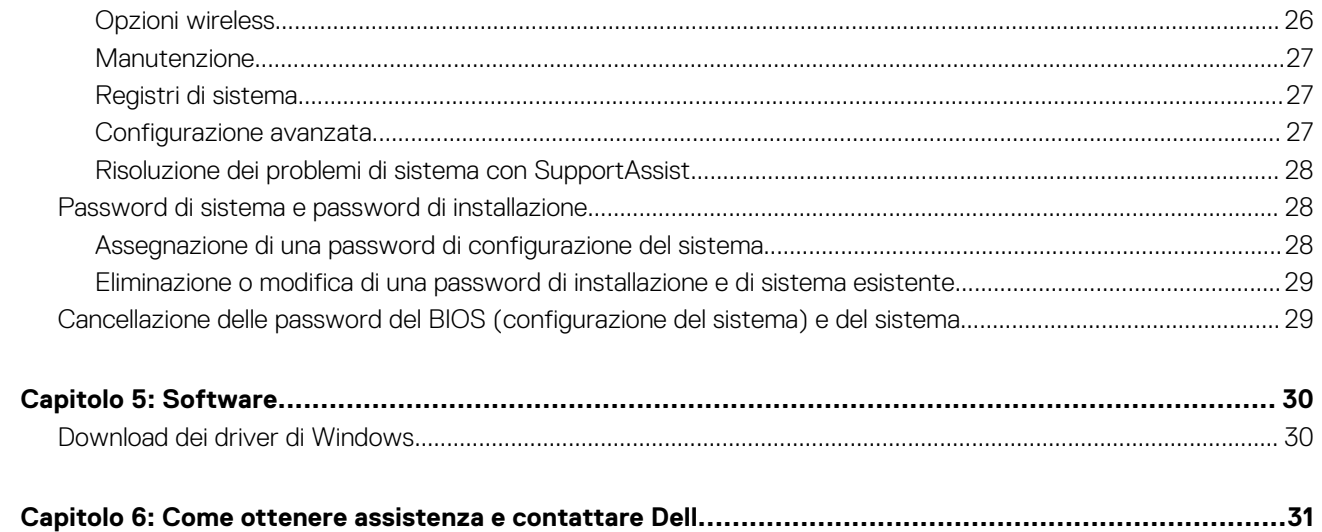

# <span id="page-4-0"></span>**Configurazione di Precision 3240 Compact**

**1**

### **Informazioni su questa attività**

**N.B.:** Le immagini contenute in questo documento possono differire a seconda della configurazione ordinata.  $\circ$ 

#### **Procedura**

1. Collegare l'adattatore per l'alimentazione e premere il pulsante di accensione.

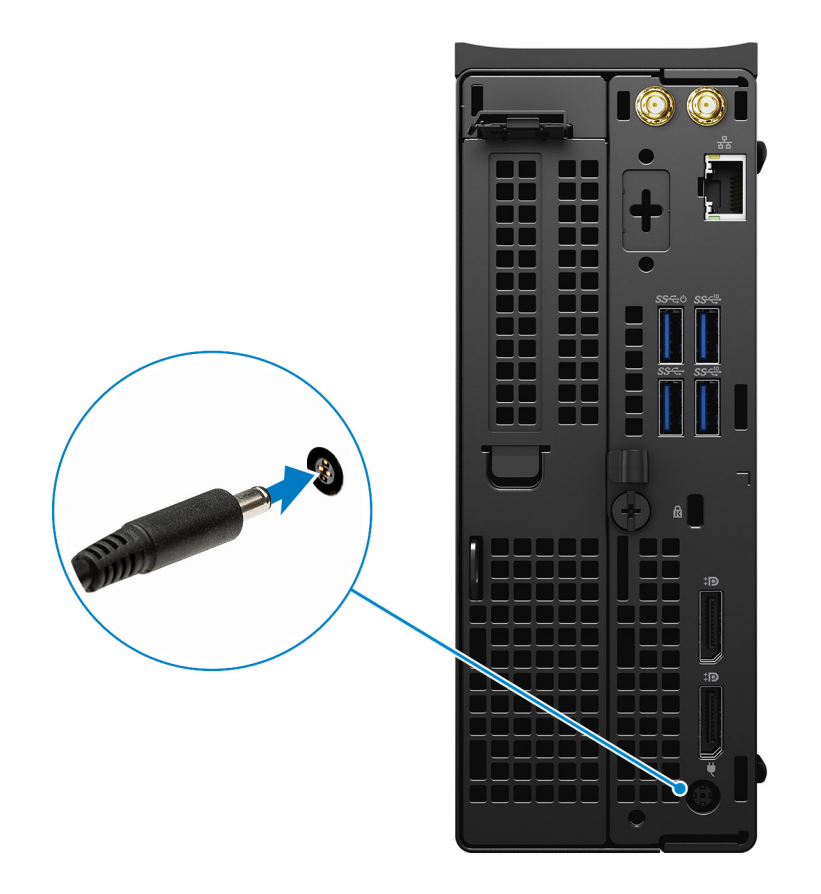

**N.B.:** Per conservare autonomia, la batteria potrebbe entrare in modalità di risparmio di energia. Collegare l'adattatore per l'alimentazione e premere il pulsante di accensione per accendere il computer.

2. Completare l'installazione del sistema operativo.

#### **Per Ubuntu:**

Seguire le istruzioni visualizzate sul display per completare la configurazione. Per ulteriorii informazioni su installazione e configurazione di Ubuntu, consultare gli articoli della Knowledge Base [SLN151664](https://www.dell.com/support/article/sln151664/) e [SLN151748](https://www.dell.com/support/article/sln151748/) all'indirizzo [www.dell.com/support.](https://www.dell.com/support)

#### **Per Windows:**

Seguire le istruzioni visualizzate sul display per completare la configurazione. Durante la configurazione, Dell consiglia di:

● Connettersi a una rete per gli aggiornamenti di Windows.

**(i)** N.B.: Se si sta effettuando la connessione a una rete wireless fili protetta, immettere la password per l'accesso alla rete wireless quando richiesto.

- Quando si è collegati a Internet, creare oppure accedere con un account Microsoft. Se non si è connessi a Internet, creare un account offline.
- Nella schermata **Supporto e protezione**, immettere le informazioni di contatto.
- 3. Individuare e utilizzare le app Dell dal menu Start di Windows (consigliato).

### **Tabella 1. Individuare le applicazioni di Dell**

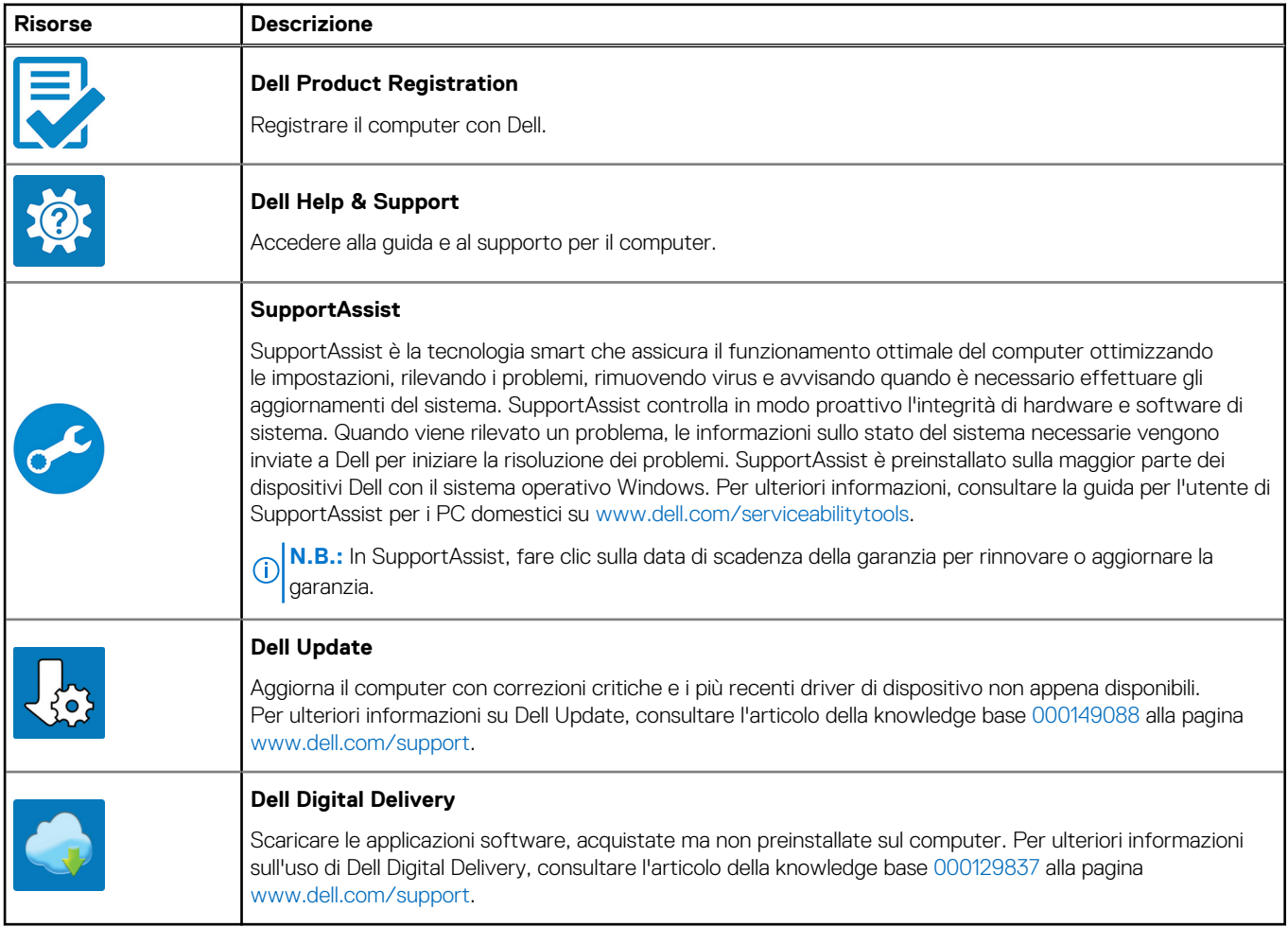

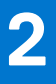

# **Viste di Precision 3240 Compact**

# <span id="page-6-0"></span>**Parte anteriore**

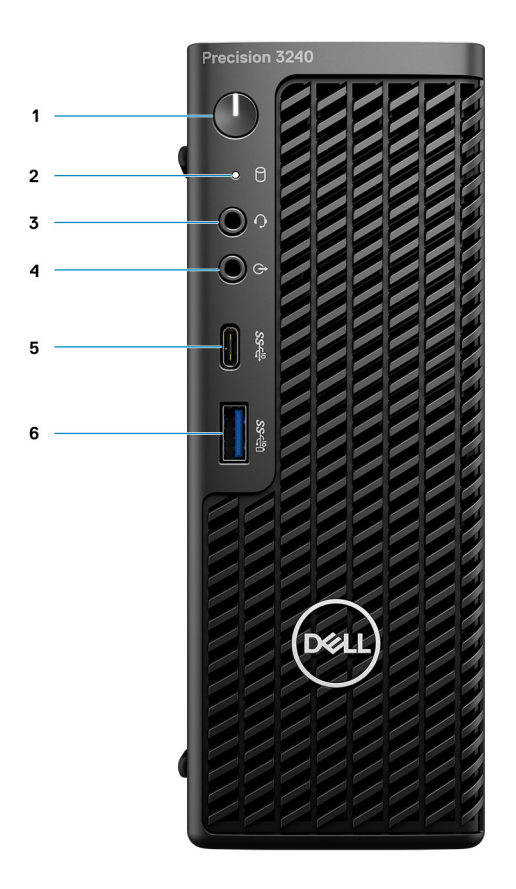

- 1. Pulsante di accensione (indicatore di diagnostica)
- 2. LED di attività storage
- 3. Porta per cuffie
- 4. Porta audio linea in uscita/in ingresso
- 5. USB 3.2 Type-C Gen 2 (10 Gb/s)
- 6. Porta USB 3.2 Gen 2 Type-A (10 Gb/s) con PowerShare

## <span id="page-7-0"></span>**Parte posteriore**

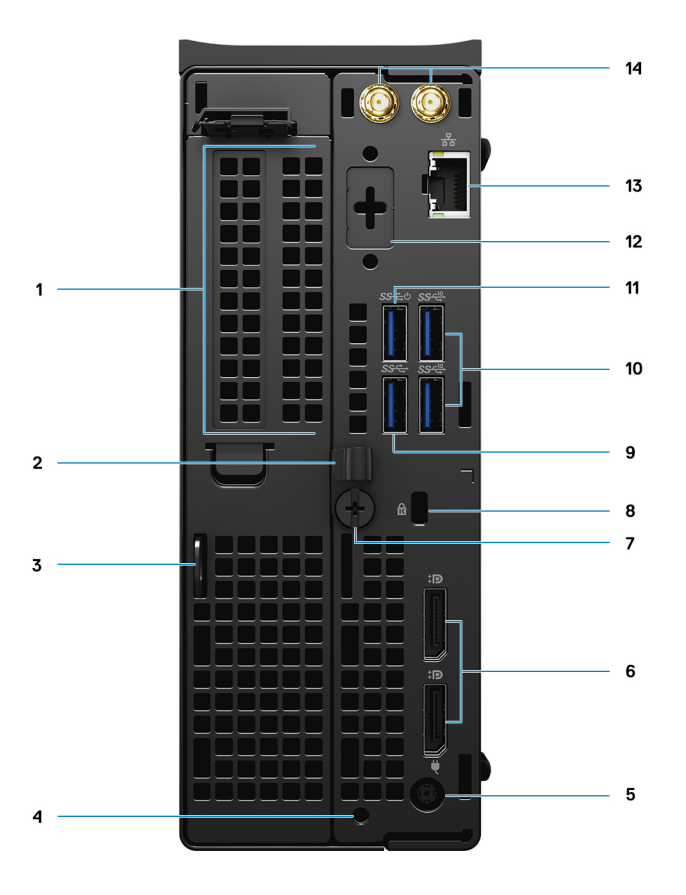

- 1. Slot per schede di espansione
- 2. Staffa di gestione dei cavi
- 3. Anello del lucchetto
- 4. Foro per la vite di montaggio
- 5. Porta adattatore per l'alimentazione
- 6. 2 DisplayPort 1.4
- 7. Vite a testa zigrinata
- 8. Slot per cavo di sicurezza Kensington
- 9. USB 3.2 Type-A Gen 1 (5 Gb/s)
- 10. 2 USB 3.2 Type A Gen 2 (10 Gb/s)
- 11. USB 3.2 Type-A Gen 1 (5 Gb/s), con SmartPower
- 12. Porta opzionale (VGA, HDMI 2.0, DisplayPort++ 1.4, USB Type-C con DP 1.4 modalità alt)
- 13. Connettore di rete RJ45
- 14. Connettori integrati per antenna SMA esterna (opzionali)

# <span id="page-8-0"></span>**Laterale**

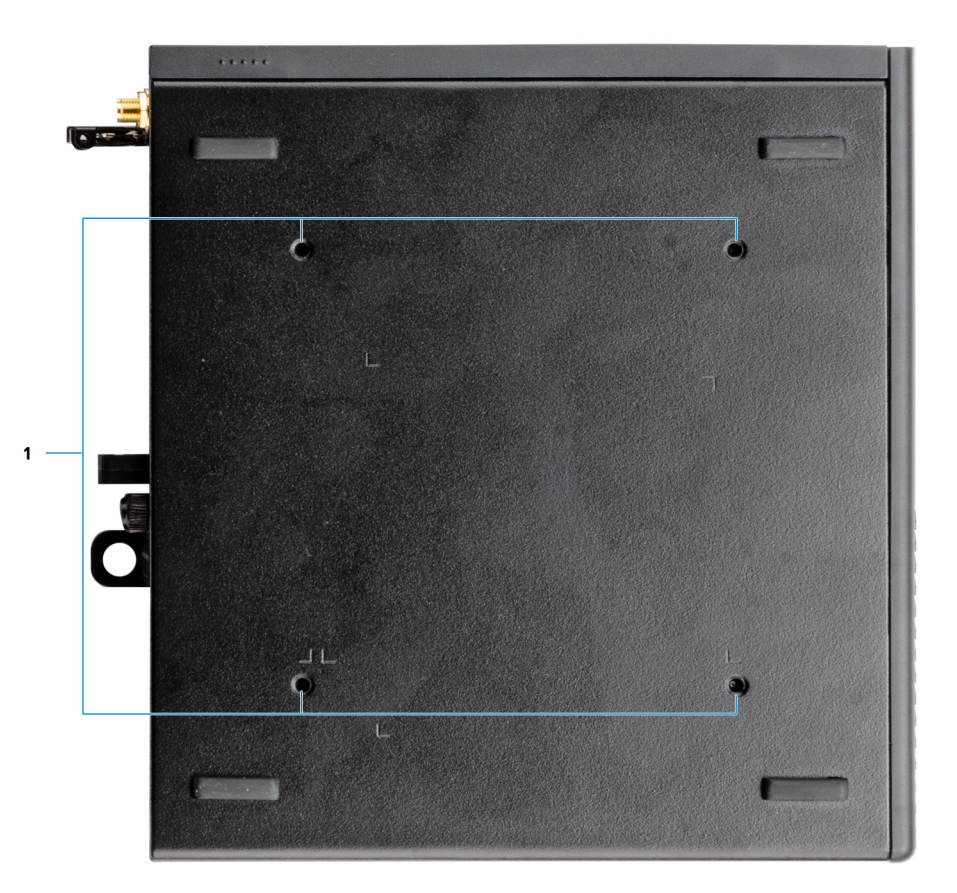

1. Quattro M4x10 per opzioni di montaggio VESA.

**N.B.:** Il sistema compatto Dell Precision 3240 ha fori per le viti a distanza di 100 mm x 100 mm.

# **Specifiche di Precision 3240 Compact**

# <span id="page-9-0"></span>**Dimensioni e peso**

### **Tabella 2. Dimensioni e peso**

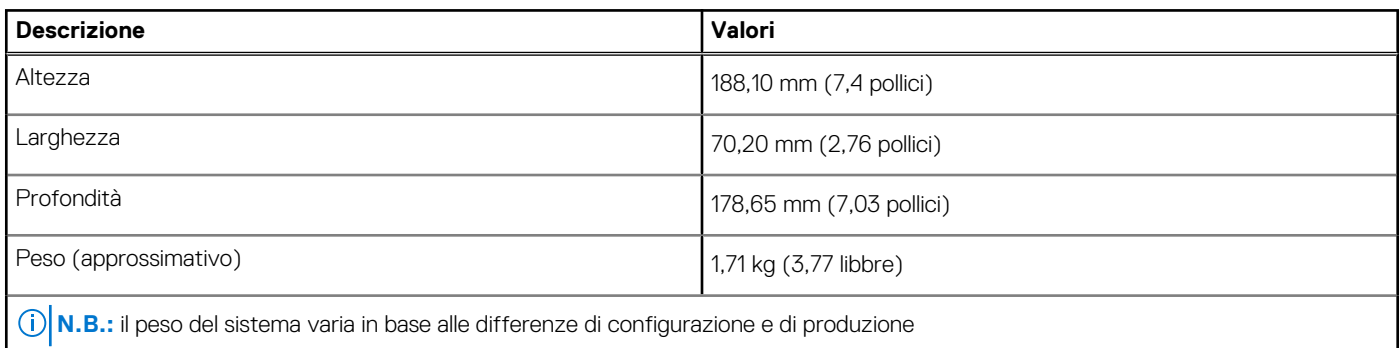

# **Processori**

**N.B.:** I Global Standard Product (GSP) sono un sottoinsieme di prodotti legati a Dell gestiti per la disponibilità e le transizioni sincronizzate su base globale. Essi garantiscono la disponibilità della stessa piattaforma per l'acquisto in tutto il mondo. Ciò consente ai clienti di ridurre il numero di configurazioni gestite su base mondiale, riducendo così i costi. Inoltre consente alle aziende di implementare standard IT globali basandosi su configurazioni specifiche di un prodotto in tutto il mondo.

Device Guard (DG) e Credential Guard (CG) sono le nuove funzionalità di protezione disponibili ora solo su Windows Enterprise. Device Guard è una combinazione di funzioni di sicurezza hardware e software correlate all'azienda. Quando si configurano insieme, blocca un dispositivo in modo che possa eseguire solo applicazioni attendibili. Credential Guard utilizza la sicurezza basata su virtualizzazione per isolare le credenziali in modo che possa accedervi solo il software con privilegi di sistema. L'accesso non autorizzato alle credenziali può provocare attacchi che ne comportano il furto. Credential Guard impedisce questi attacchi proteggendo gli hash delle password NTLM e i ticket Kerberos Ticket Granting.

**N.B.:** I numeri del processore non sono indicativi delle prestazioni. La disponibilità del processore è soggetta a modifiche e può variare G) in base alla regione o al paese.

### **Tabella 3. Processori**

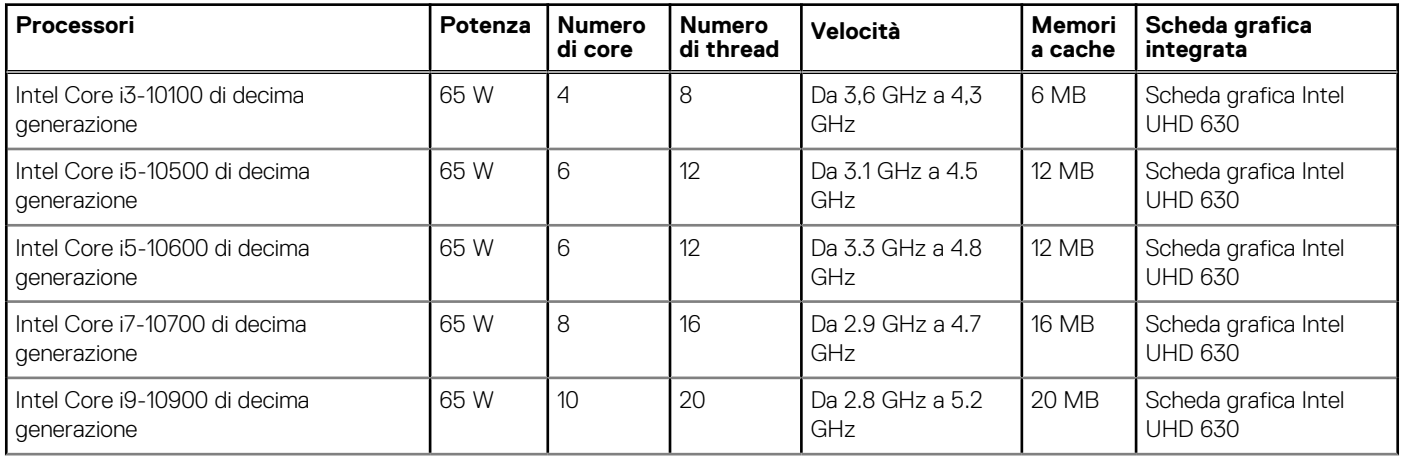

### <span id="page-10-0"></span>**Tabella 3. Processori (continua)**

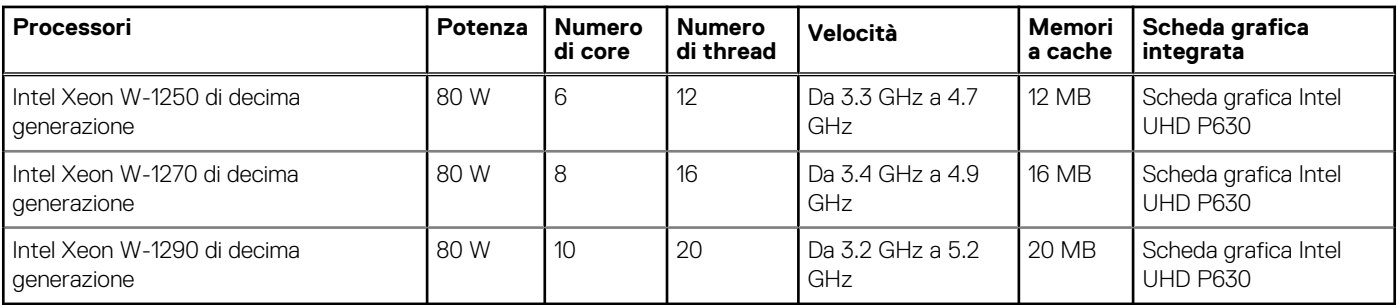

**N.B.:** I processori Intel Core i3-10100, i5-10500, i5-10600 e Xeon W-1250 di decima generazione supportano la memoria da 3200 Mhz fornita a 2666 MHz.

**N.B.:** I processori Intel Core i7-10700, i9-10900, W-1270 e W-1290 di decima generazione supportano la memoria da 3200 MHz fornita a 2933 MHz.

# **Chipset**

La seguente tabella elenca i dettagli dei chipset supportati da Precision 3240 Compact.

### **Tabella 4. Chipset**

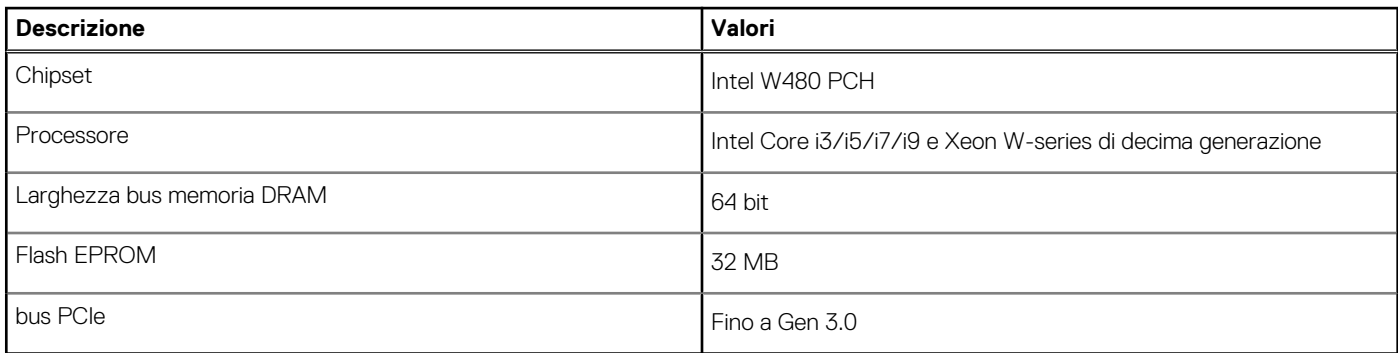

# **Sistema operativo**

Precision 3240 Compact supporta i seguenti sistemi operativi:

- Windows 11 Home, 64 bit
- Windows 11 Pro, 64 bit
- Windows 11 Pro National Academic, 64 bit
- Windows 11 Pro for Workstations, 64 bit
- Windows 10 Home, 64 bit
- Windows 10 Pro, 64 bit
- Windows 10 Pro National Academic, 64 bit
- Windows 10 IoT Enterprise 2019 LTSC (solo OEM)
- Windows 10 Pro for Workstation (64 bit)
- RHEL 8.4
- Ubuntu 18.04 LTS a 64 bit
- Ubuntu  $20.04$  LTS a 64 bit

# **Memoria**

La seguente tabella fornisce le specifiche di memoria di Precision 3240 Compact.

### <span id="page-11-0"></span>**Tabella 5. Specifiche della memoria**

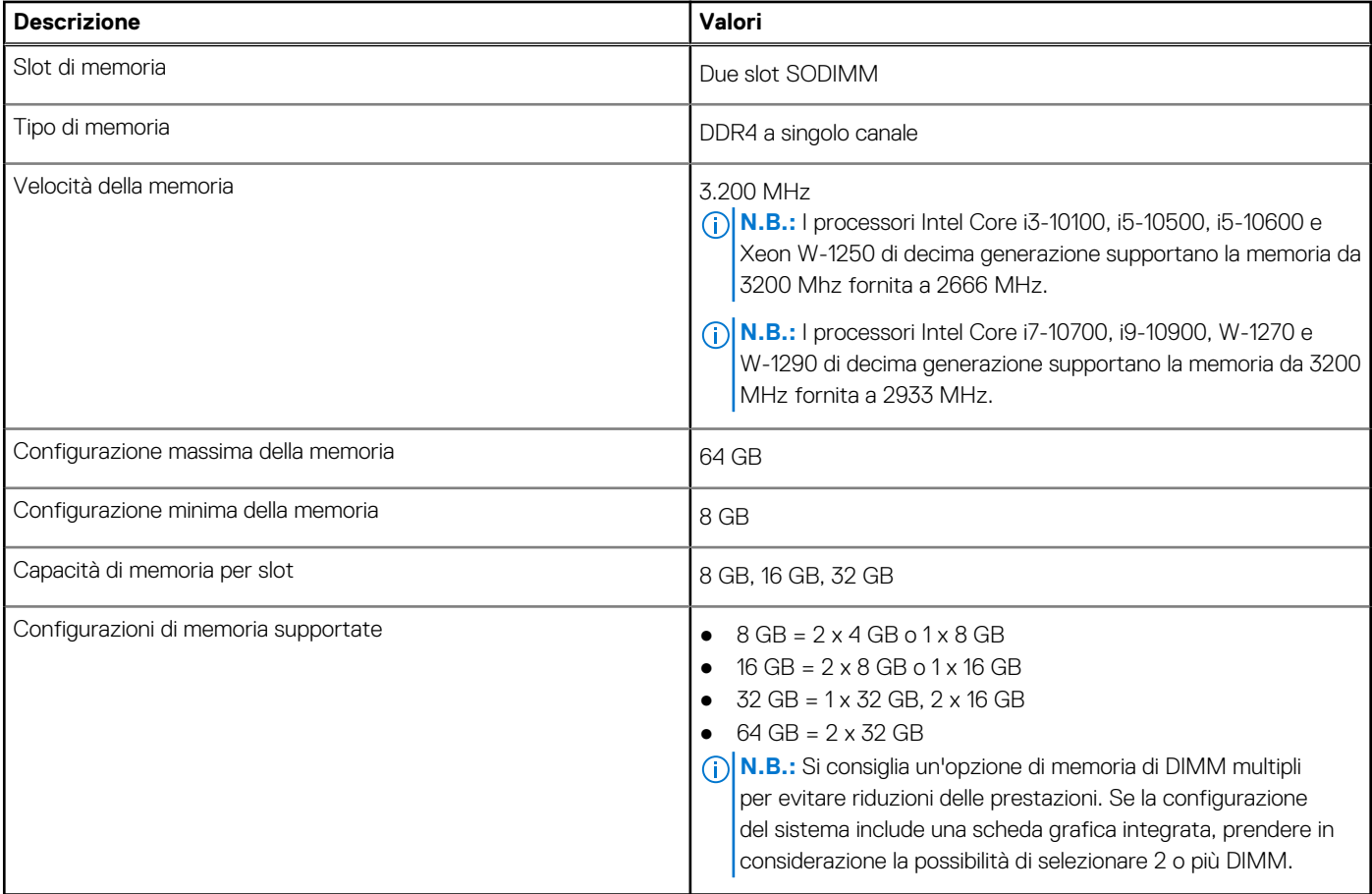

## **Porte e connettori**

La seguente tabella elenca le porte esterne e interne disponibili su Precision 3240 Compact.

### **Tabella 6. Porte e connettori**

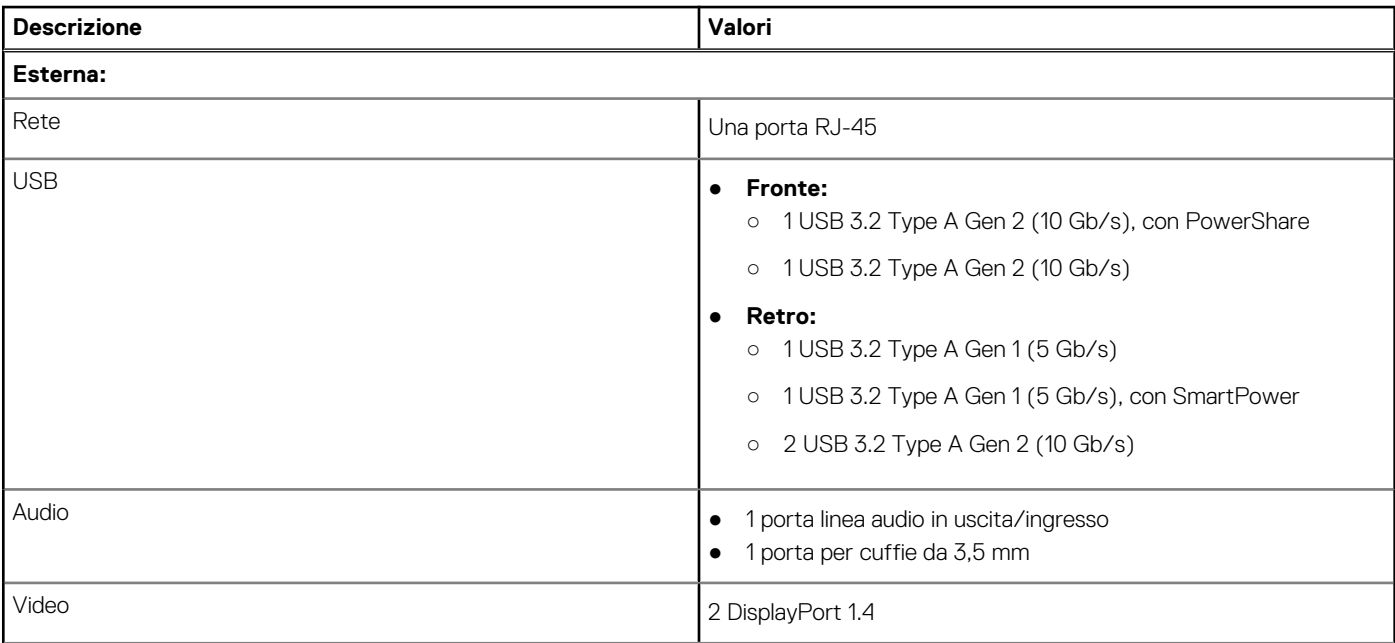

### <span id="page-12-0"></span>**Tabella 6. Porte e connettori (continua)**

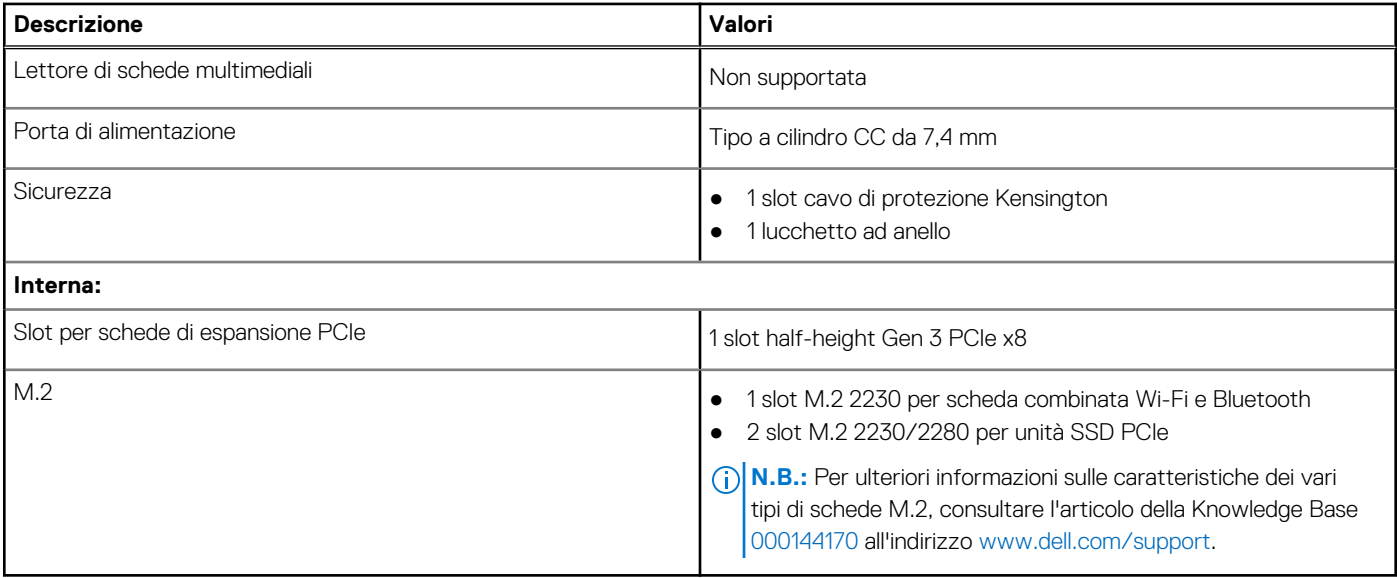

## **Ethernet**

La seguente tabella elenca le specifiche del modulo LAN Ethernet cablato di Precision 3240 Compact.

### **Tabella 7. Specifiche Ethernet**

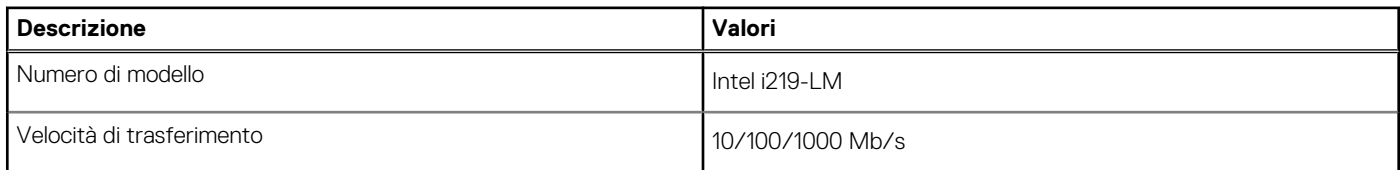

# **Modulo wireless**

La seguente tabella elenca le specifiche del modulo WLAN wireless di Precision 3240 Compact.

### **Tabella 8. Specifiche dei moduli wireless**

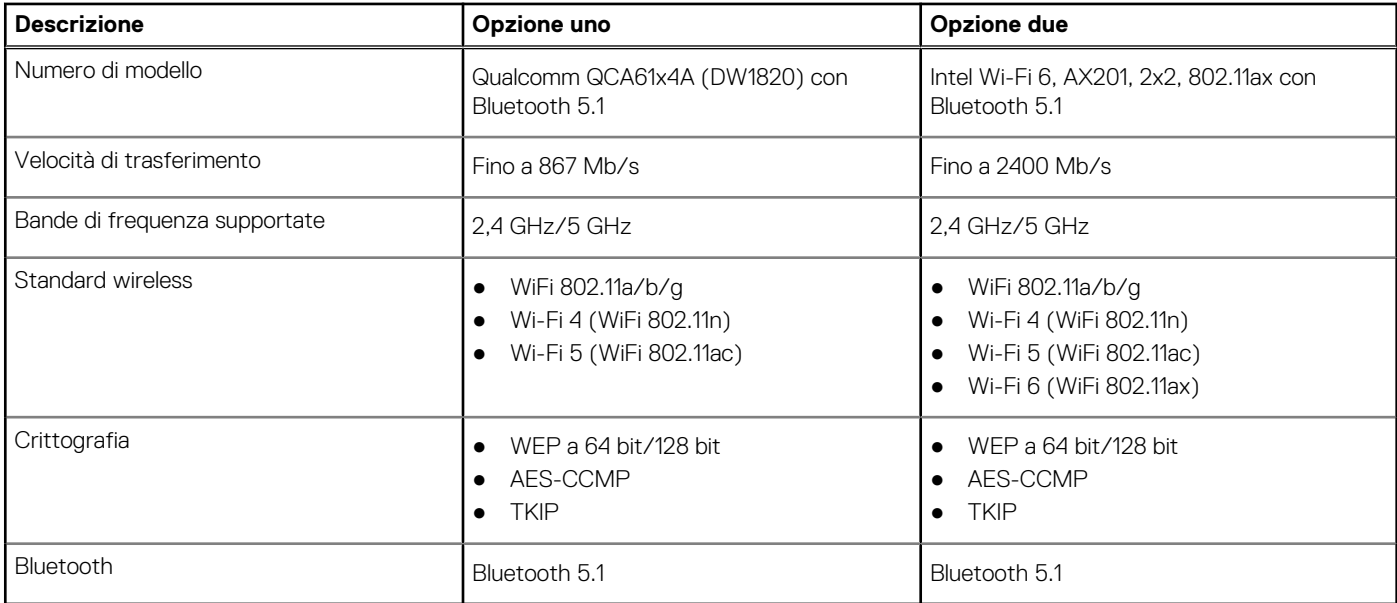

# <span id="page-13-0"></span>**Audio**

La seguente tabella fornisce le specifiche audio di Precision 3240 Compact.

### **Tabella 9. Specifiche dell'audio**

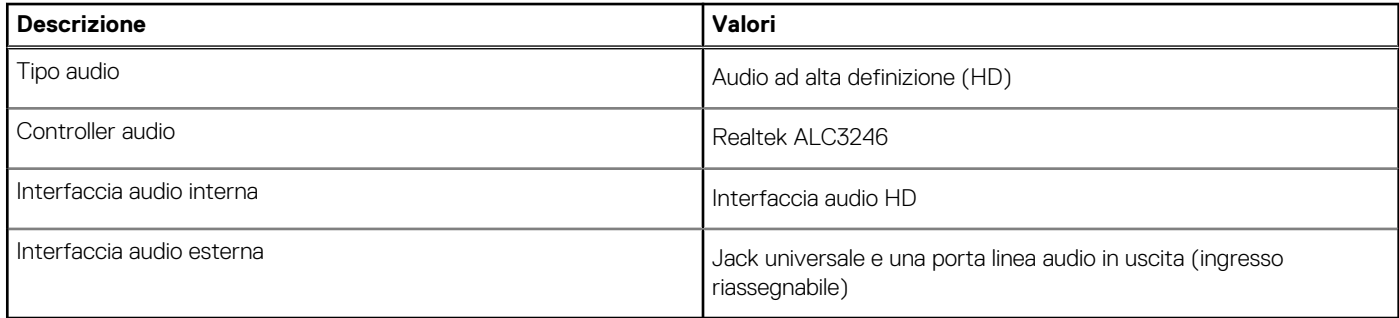

# **Storage**

Questa sezione elenca le opzioni di storage su Precision 3240 Compact.

Il computer supporta una delle configurazioni seguenti:

- 1 unità del disco rigido (HDD) da 2,5 pollici
- 2 unità SSD M.2 2230/2280
- L'unità principale del computer varia con la configurazione dello storage. Per i computer:
- con un'unità SSD M.2, l'unità SSD è quella primaria
- senza un'unità SSD M.2, l'HDD da 2,5 pollici è l'unità primaria

### **Tabella 10. Specifiche di storage**

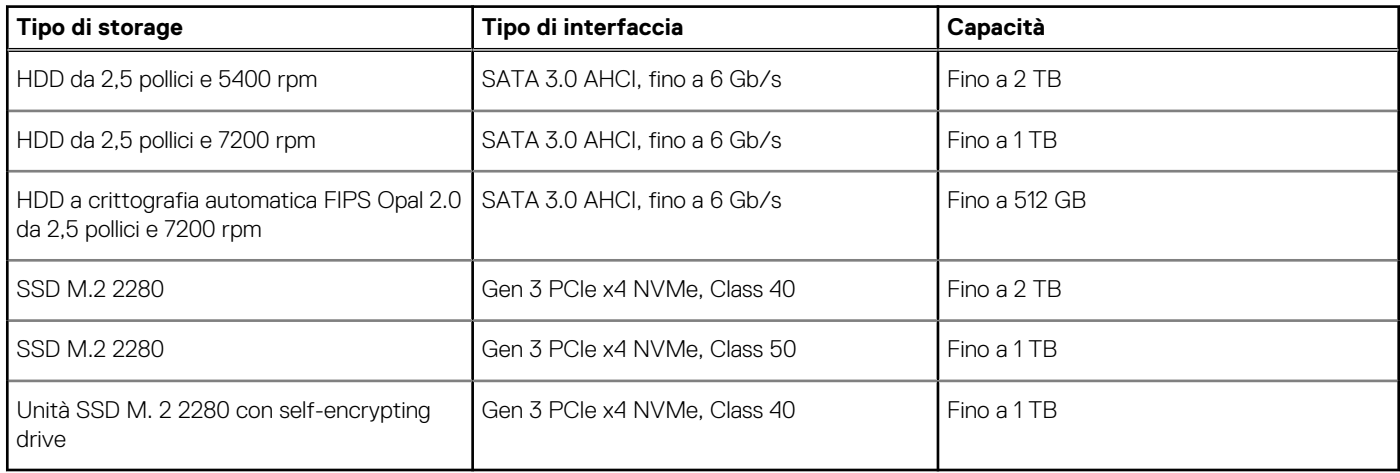

# **Adattatore per l'alimentazione**

La seguente tabella fornisce le specifiche dell'adattatore per l'alimentazione di Precision 3240 Compact.

### **Tabella 11. Specifiche dell'adattatore per l'alimentazione**

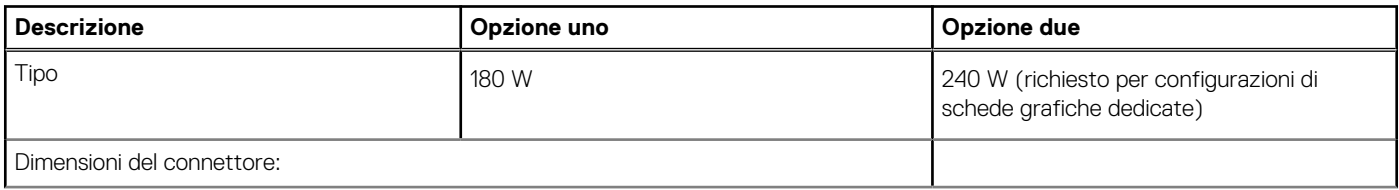

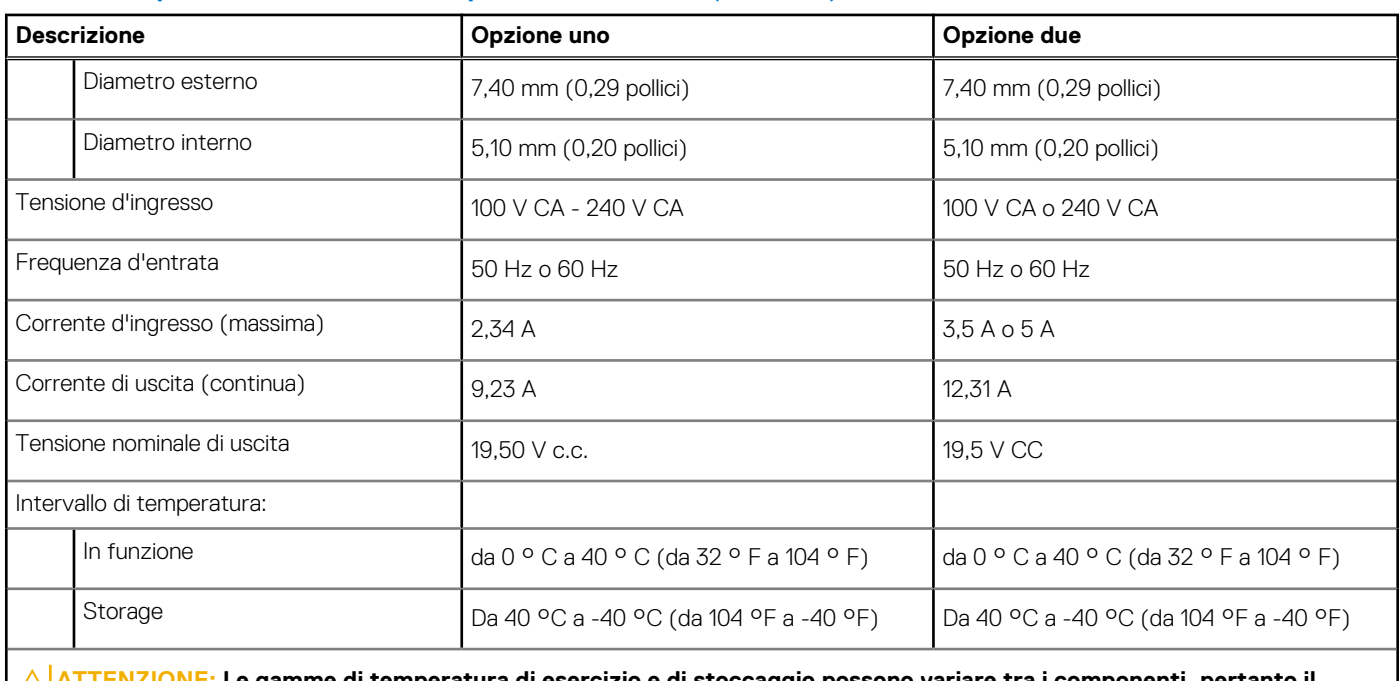

### <span id="page-14-0"></span>**Tabella 11. Specifiche dell'adattatore per l'alimentazione (continua)**

**ATTENZIONE: Le gamme di temperatura di esercizio e di stoccaggio possono variare tra i componenti, pertanto il funzionamento o lo stoccaggio del dispositivo al di fuori di questi intervalli può influire sulle prestazioni dei componenti.**

# **GPU - Integrata**

La seguente tabella elenca le specifiche della GPU integrata supportata da Precision 3240 Compact.

### **Tabella 12. GPU - Integrata**

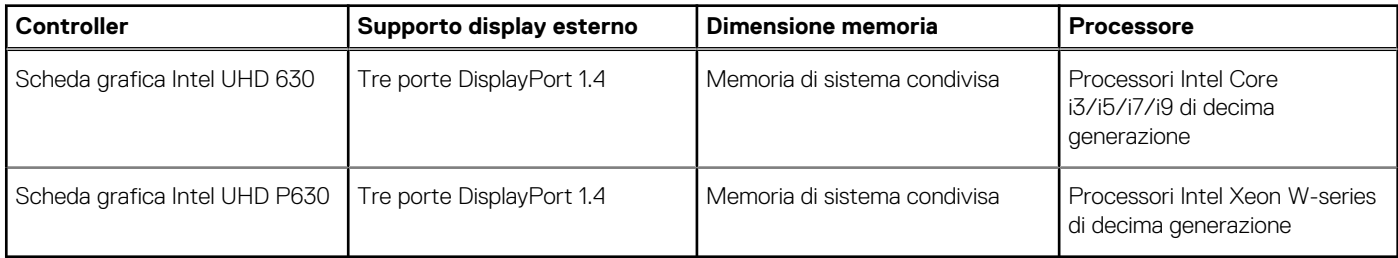

# **GPU - Dedicata**

La seguente tabella elenca le specifiche della GPU dedicata supportata da Precision 3240 Compact.

### **Tabella 13. GPU - Dedicata**

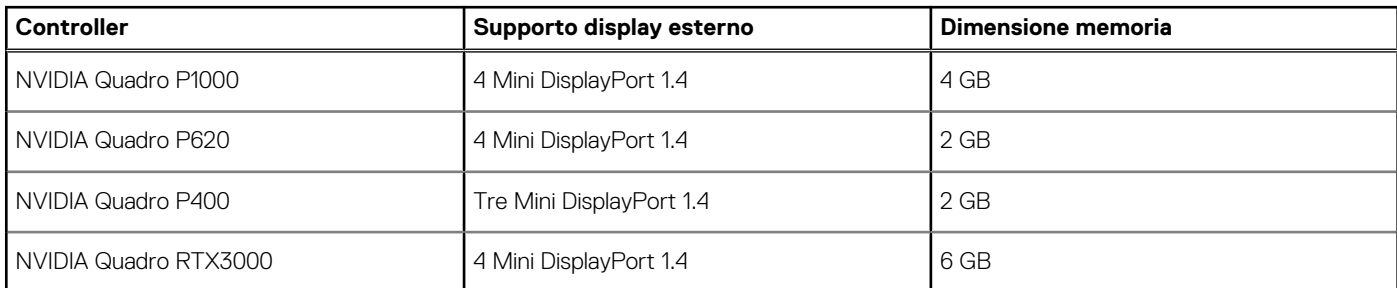

# <span id="page-15-0"></span>**Schede aggiuntive**

### **Tabella 14. Schede aggiuntive**

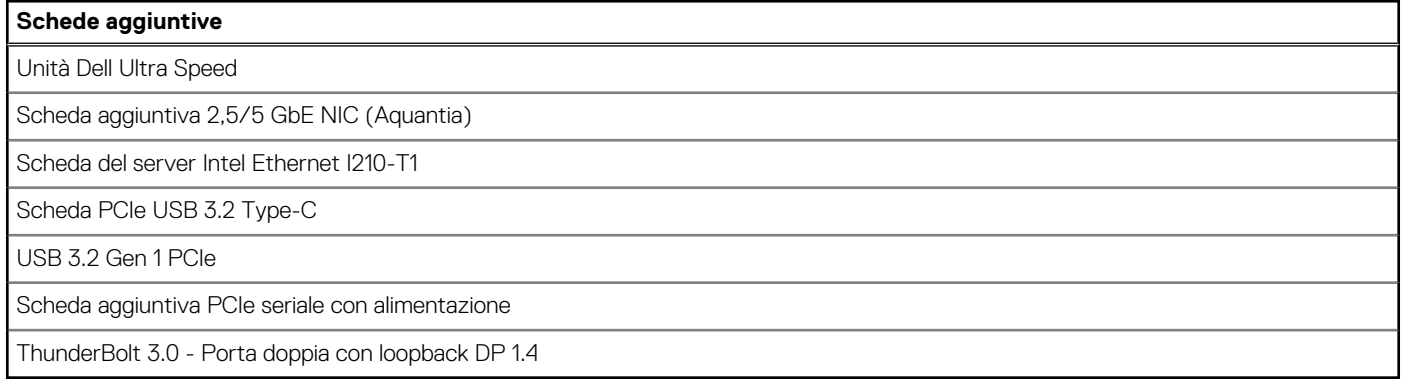

# **Normative**

### **Tabella 15. Conformità alle normative**

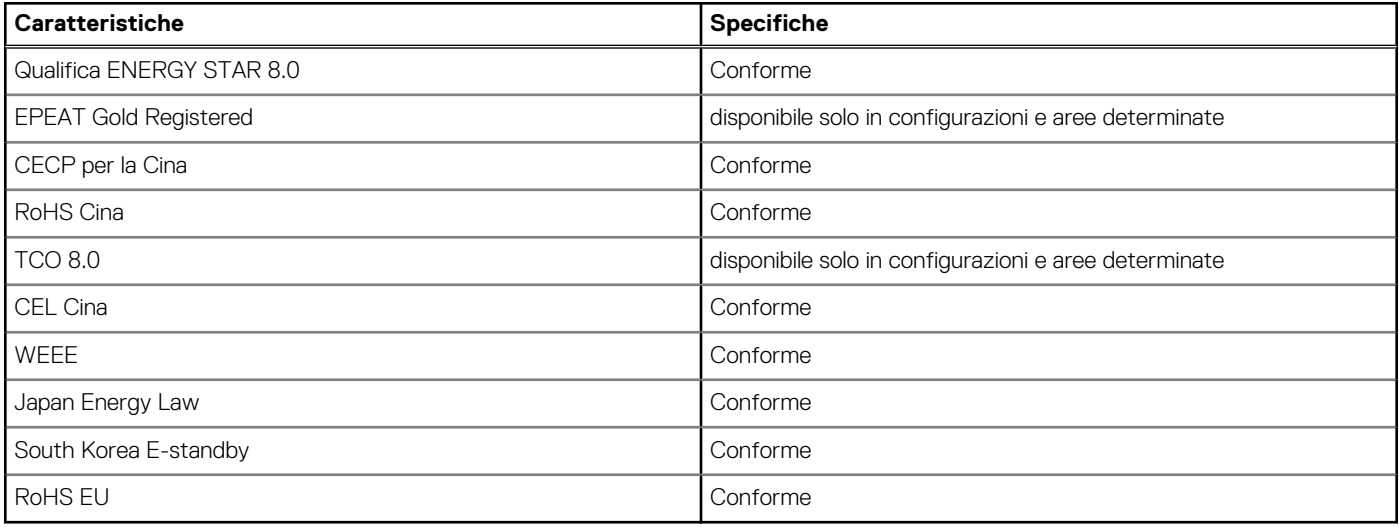

# **Sicurezza dei dati**

### **Tabella 16. Sicurezza dei dati**

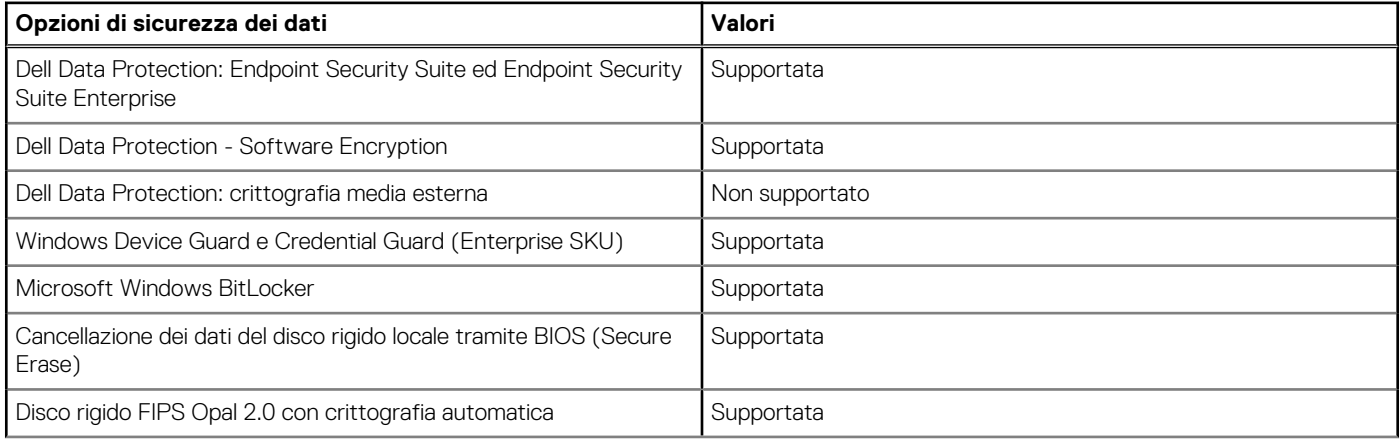

### <span id="page-16-0"></span>**Tabella 16. Sicurezza dei dati (continua)**

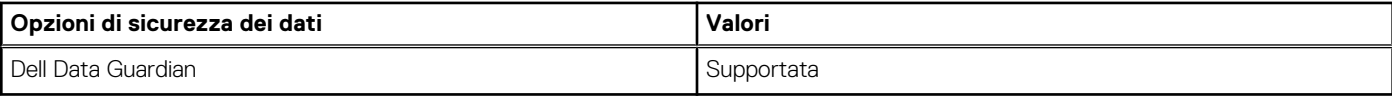

# **Condizioni dell'ambiente operativo e di storage**

La seguente tabella elenca le specifiche operative e di storage di Precision 3240 Compact.

**Livello di sostanze contaminanti trasmesse per via aerea:** G1 come definito da ISA-S71.04-1985

#### **Tabella 17. Ambiente del computer**

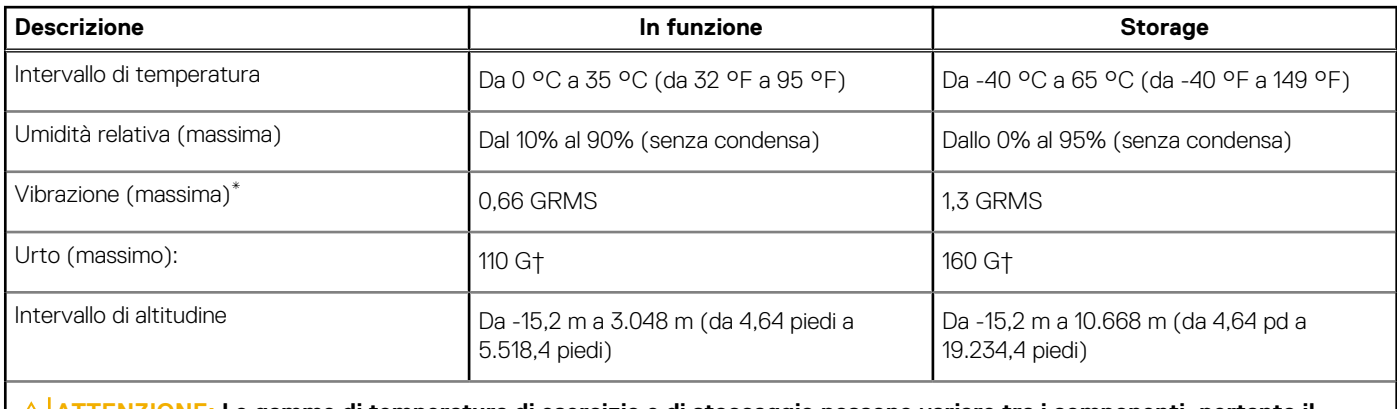

**ATTENZIONE: Le gamme di temperatura di esercizio e di stoccaggio possono variare tra i componenti, pertanto il funzionamento o lo stoccaggio del dispositivo al di fuori di questi intervalli può influire sulle prestazioni dei componenti.**

\* Misurata utilizzando uno spettro a vibrazione casuale che simula l'ambiente dell'utente.

† Misurato utilizzando un impulso semisinusoidale di 2 ms quando il disco rigido è in uso.

# **Installazione di sistema**

<span id="page-17-0"></span>**ATTENZIONE: A meno che non si sia utenti esperti, non cambiare le impostazioni nel programma di configurazione del BIOS. Alcune modifiche possono compromettere il funzionamento del computer.**

**n.B.:** Prima di modificare il programma di installazione del BIOS, annotare le informazioni sulla relativa schermata per riferimento futuro.

Utilizzare il programma di configurazione del BIOS per i seguenti scopi:

- Trovare le informazioni sull'hardware installato sul computer, come la quantità di RAM e le dimensioni del disco rigido.
- Modificare le informazioni di configurazione del sistema.
- Impostare o modificare un'opzione selezionabile dall'utente, ad esempio la password utente, il tipo di disco rigido installato, abilitare o disabilitare le periferiche di base.

# **Panoramica sul BIOS**

Il BIOS gestisce il flusso di dati tra il sistema operativo del computer e i dispositivi collegati, ad esempio dischi rigidi, schede video, tastiera, mouse e stampante.

### **Accesso al programma di installazione del BIOS**

#### **Informazioni su questa attività**

Accendere (o riavviare) il computer e premere immediatamente F2.

### **Menu di avvio**

Premere il tasto <F12> quando viene visualizzato il logo Dell per aprire il menu di avvio singolo con l'elenco delle periferiche di avvio valide per il sistema. Questo menu include anche le opzioni di diagnostica e configurazione del BIOS. I dispositivi elencati nel menu di avvio variano in base ai dispositivi di avvio presenti sul sistema. Questo menu è utile per eseguire l'avvio da un determinato dispositivo o per attivare la diagnostica del sistema. L'uso del menu di avvio non causa variazioni nell'ordine di avvio memorizzato nel BIOS.

Le opzioni disponibili sono le seguenti:

- **UEFI Boot:** 
	- Windows Boot Manager
- Altre opzioni:
	- Configurazione del BIOS
	- Aggiornamento del BIOS flash
	- Diagnostica
	- Change Boot Mode Settings (Modifica impostazioni modalità di avvio)

## **Tasti di navigazione**

**N.B.:** Per la maggior parte delle opzioni di configurazione del sistema, le modifiche effettuate sono registrate ma non hanno effetto fino al riavvio del computer.

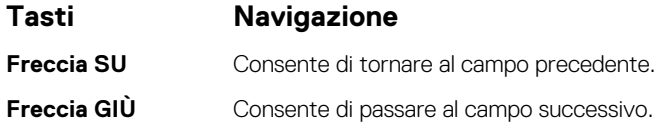

<span id="page-18-0"></span>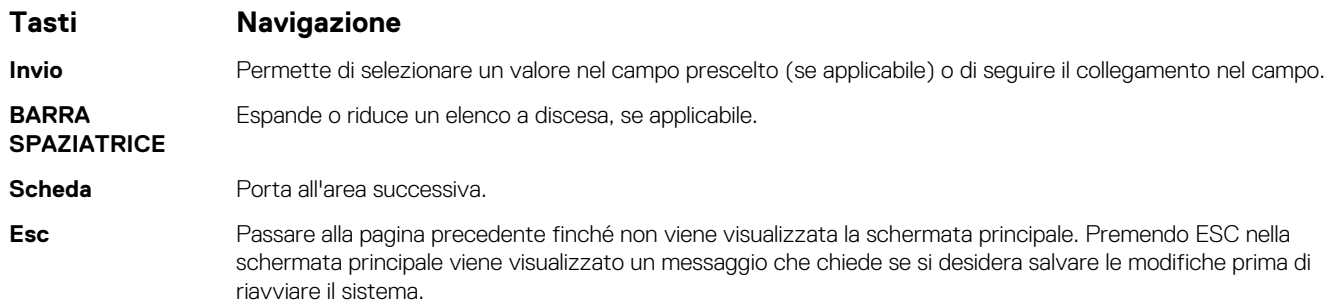

# **Boot Sequence**

La sequenza di avvio consente di ignorare l'ordine del dispositivo di avvio definito dalle impostazioni del sistema e di eseguire l'avvio direttamente su un dispositivo specifico (ad esempio: un'unità ottica o disco rigido). Durante il POST (Power-on Self Test), quando appare il logo Dell, è possibile:

- Accedere al programma di installazione del sistema premendo il tasto F2
- Attivare il menu di avvio temporaneo premendo il tasto F12

Il menu di avvio temporaneo visualizza i dispositivi da cui è possibile procedere all'avvio, inclusa l'opzione di diagnostica. Le opzioni di avvio sono:

- Unità estraibile (se disponibile)
- Unità STXXXX (se disponibile)

**N.B.:** XXX denota il numero dell'unità SATA.

- Unità ottica (se disponibile)
- Disco rigido SATA (se disponibile)
- Diagnostica

**N.B.:** Scegliendo **Diagnostica**, verrà mostrata la schermata **di diagnostica**.

Lo schermo della sequenza di avvio mostra inoltre le opzioni per l'accesso allo schermo della configurazione del sistema.

# **Opzioni di installazione del sistema**

**N.B.:** A seconda del e dei dispositivi installati, gli elementi elencati in questa sezione potrebbero essere visualizzati o meno.

### **Opzioni generali**

### **Tabella 18. Informazioni generali**

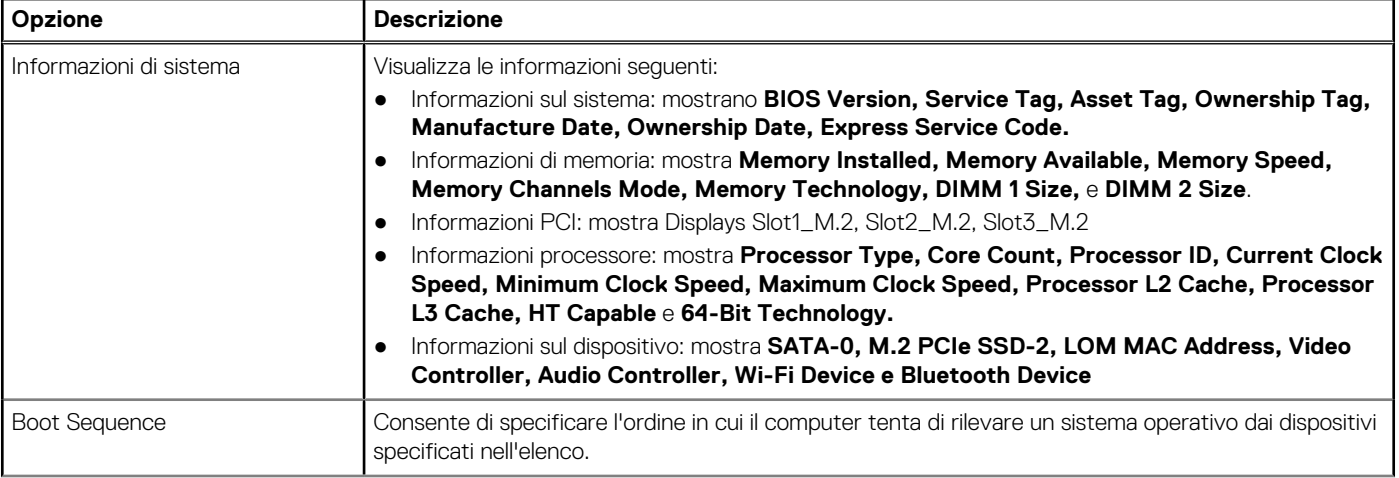

### <span id="page-19-0"></span>**Tabella 18. Informazioni generali (continua)**

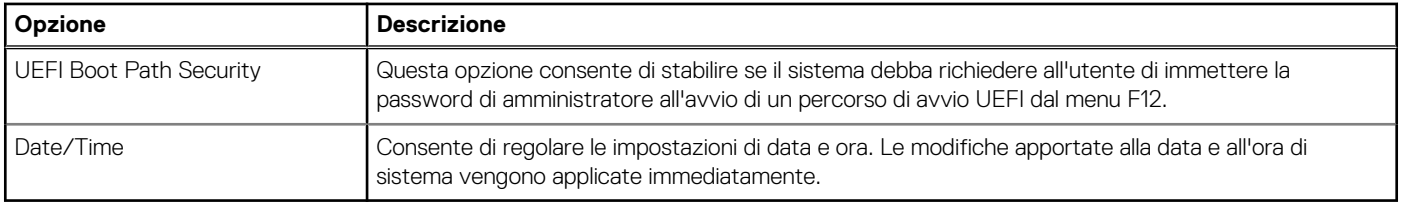

### **Informazioni di sistema**

.

### **Tabella 19. Configurazione del sistema**

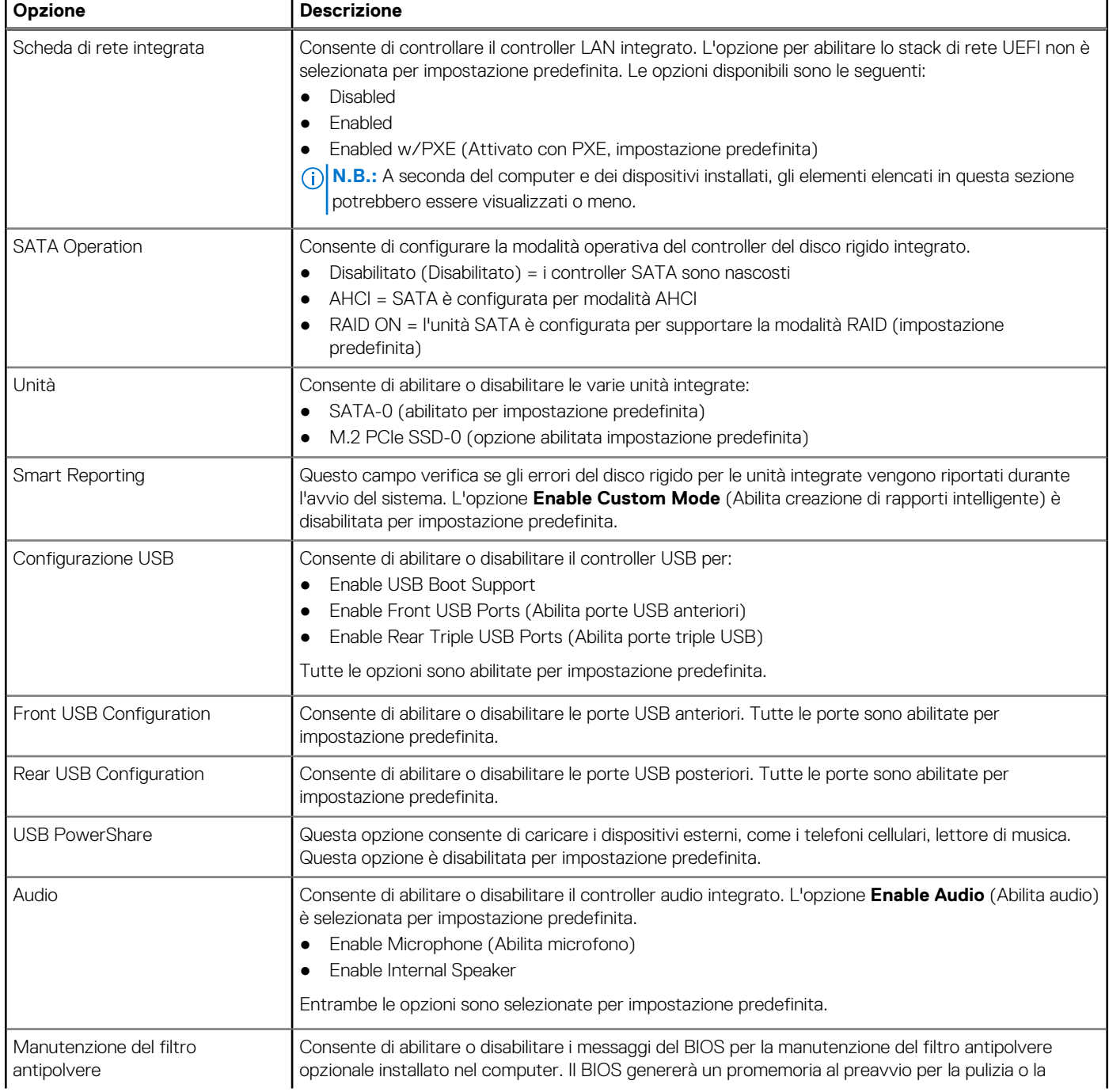

### <span id="page-20-0"></span>**Tabella 19. Configurazione del sistema (continua)**

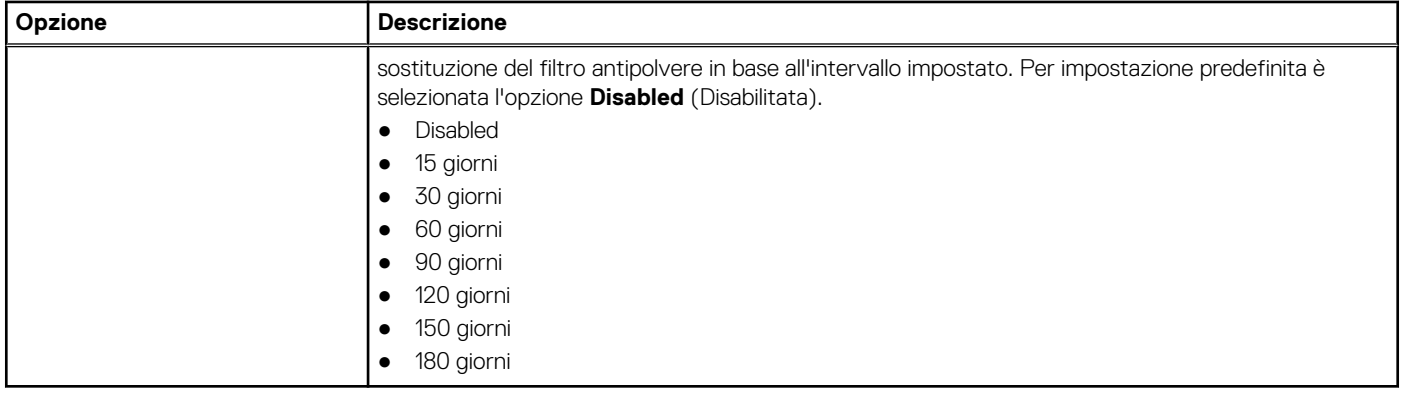

### **Opzioni della schermata video**

### **Tabella 20. Video**

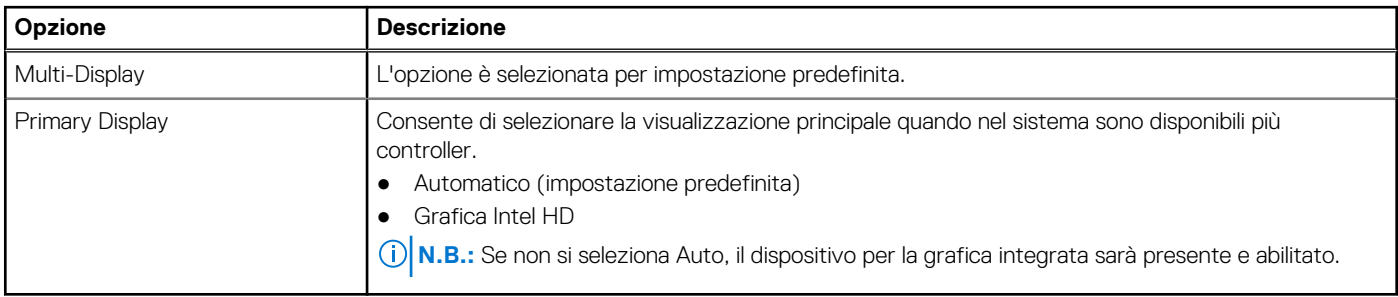

### **Sicurezza**

### **Tabella 21. Sicurezza**

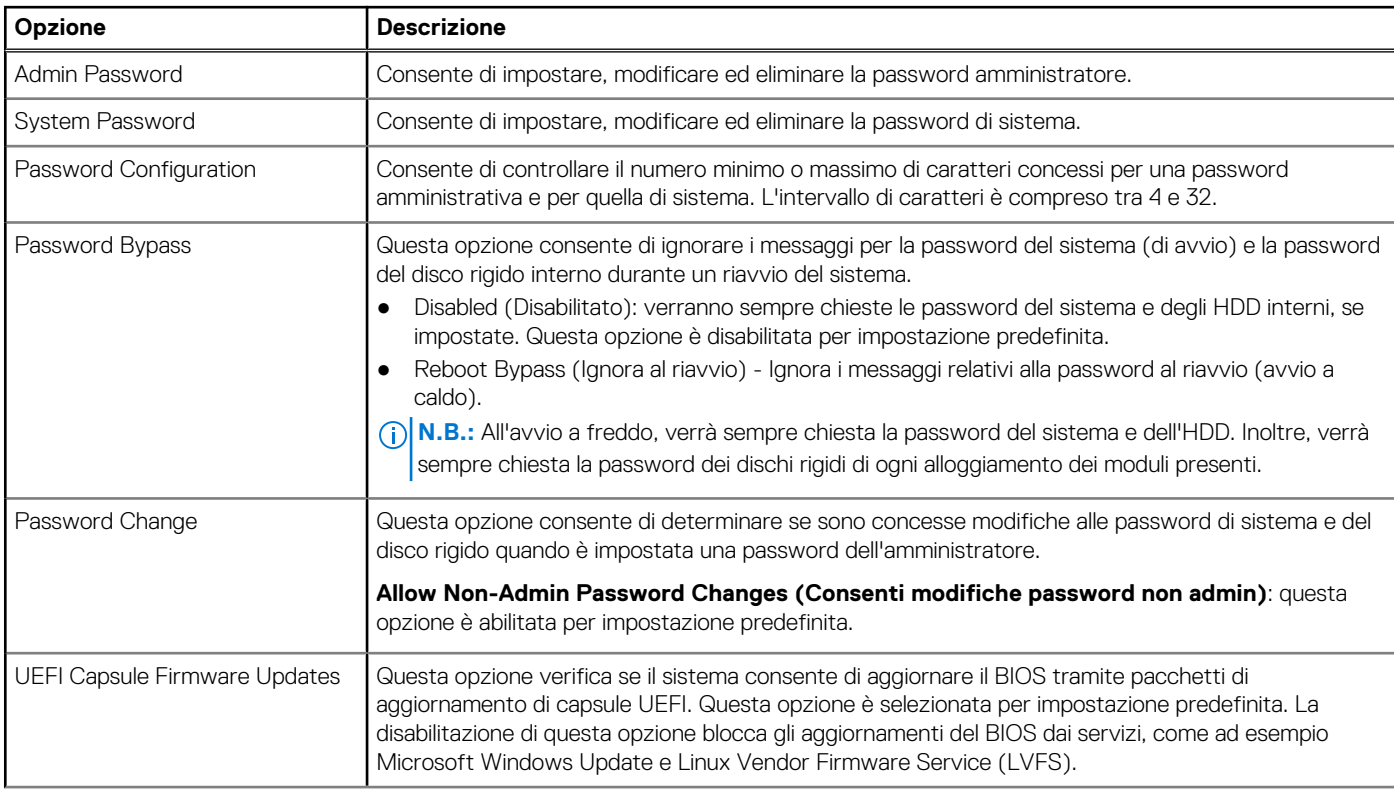

### <span id="page-21-0"></span>**Tabella 21. Sicurezza (continua)**

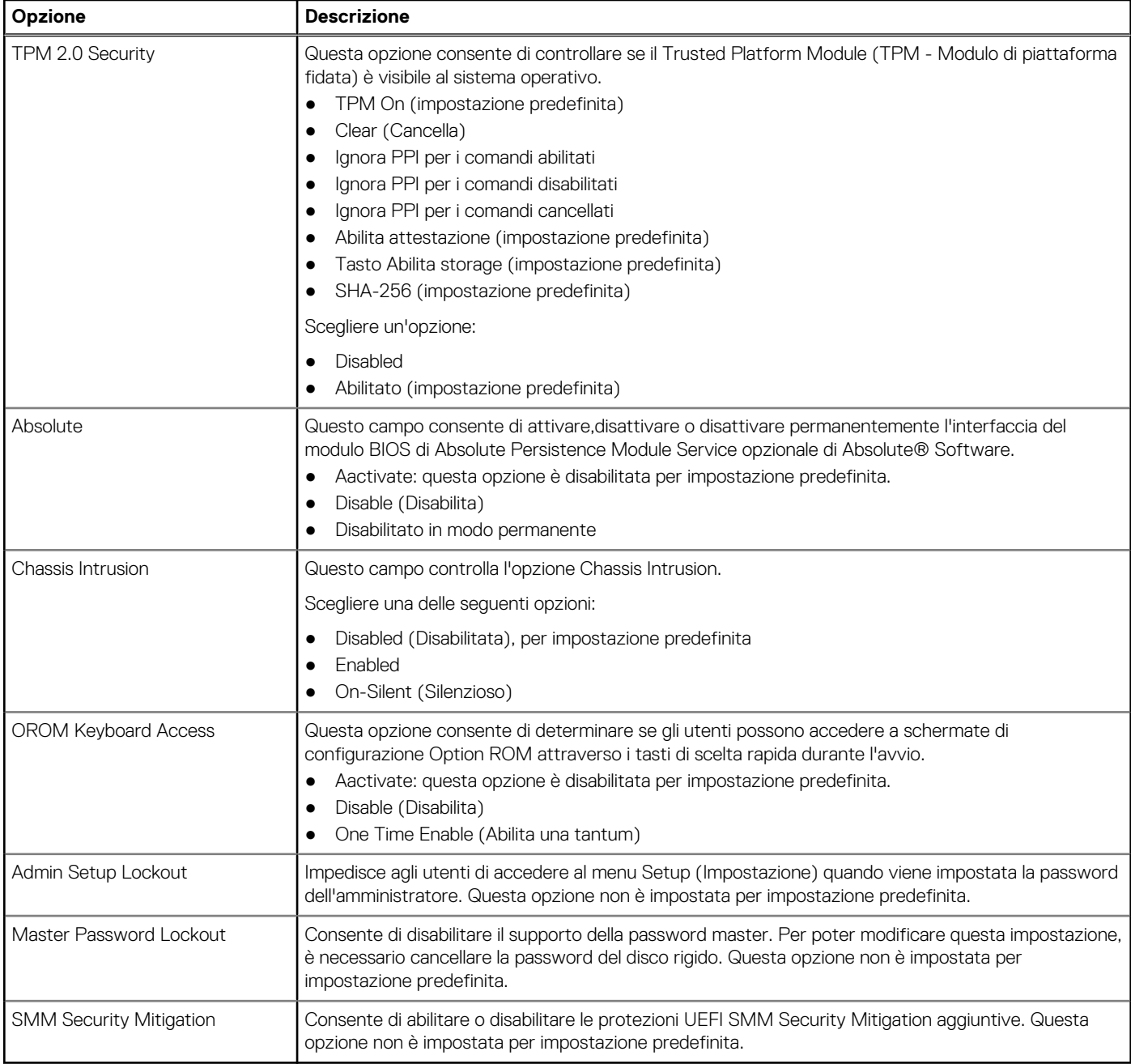

### **Opzioni di avvio protetto**

### **Tabella 22. Avvio sicuro**

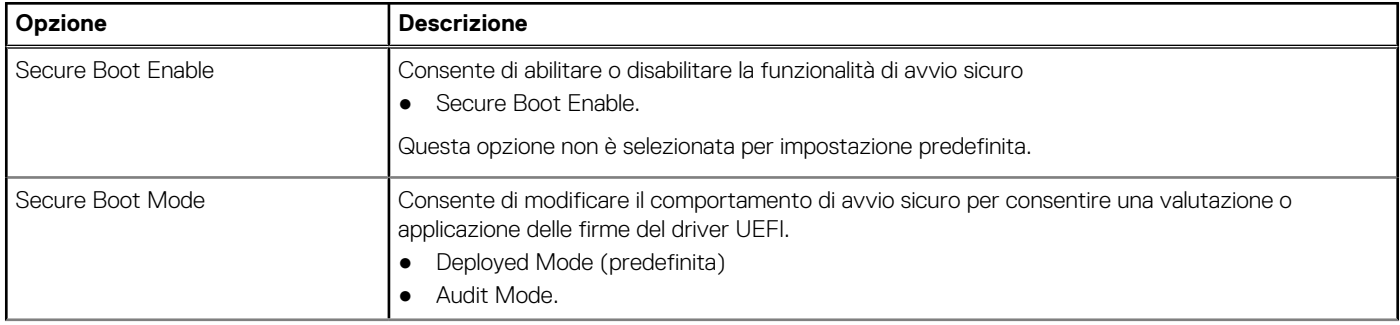

### <span id="page-22-0"></span>**Tabella 22. Avvio sicuro (continua)**

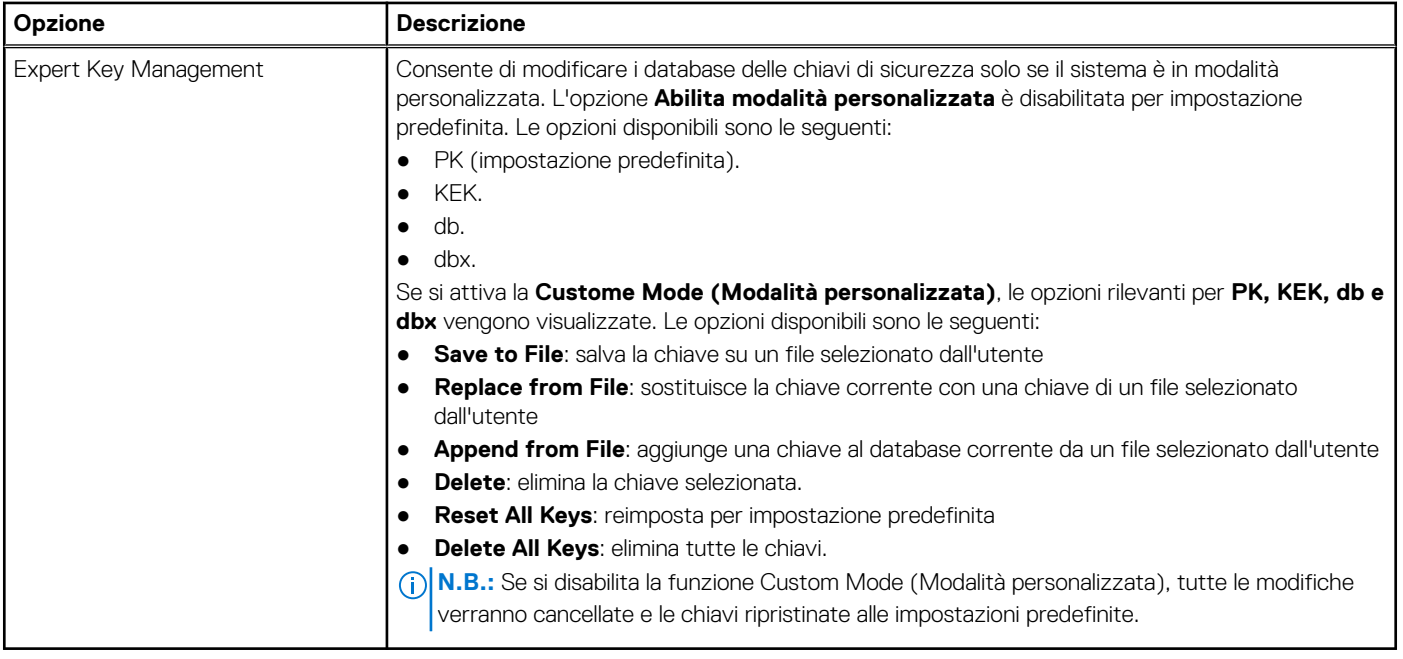

### **Intel Software Guard Extensions options**

### **Tabella 23. Intel Software Guard Extensions**

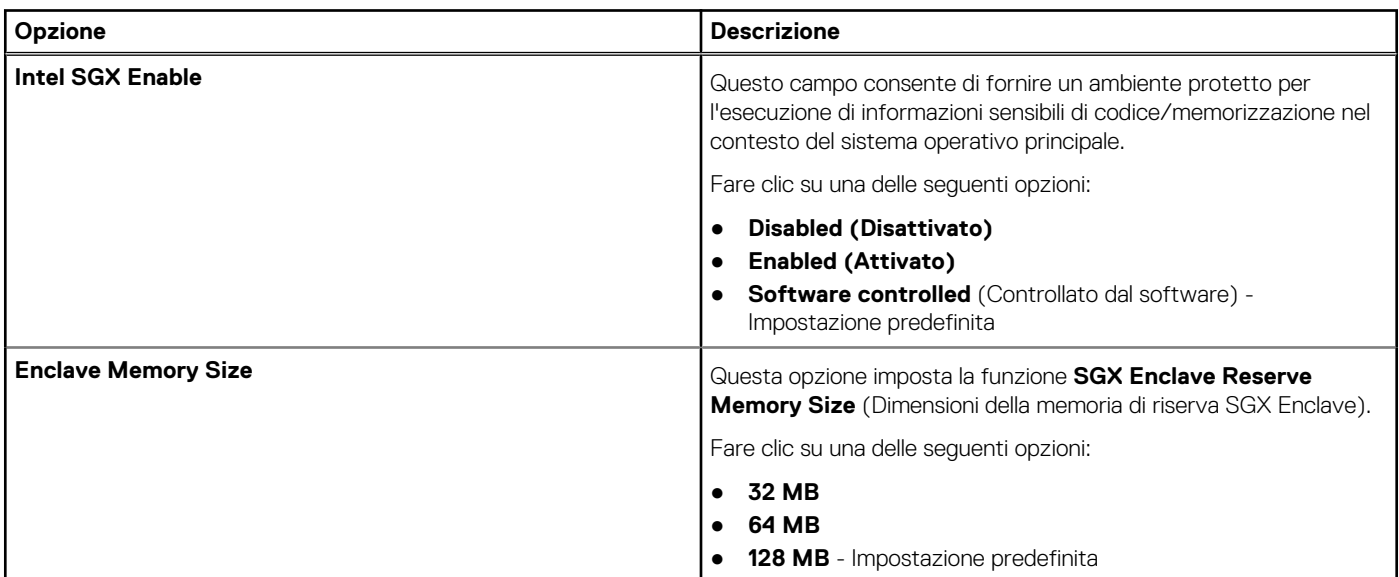

### **Prestazioni**

### **Tabella 24. Prestazioni**

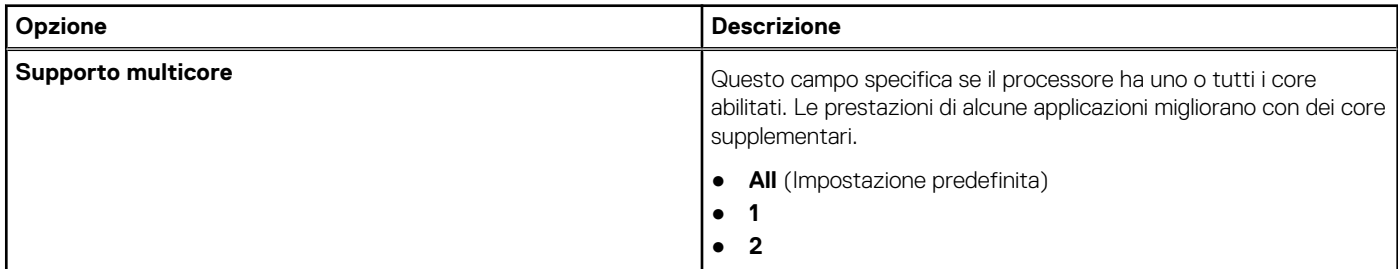

### <span id="page-23-0"></span>**Tabella 24. Prestazioni (continua)**

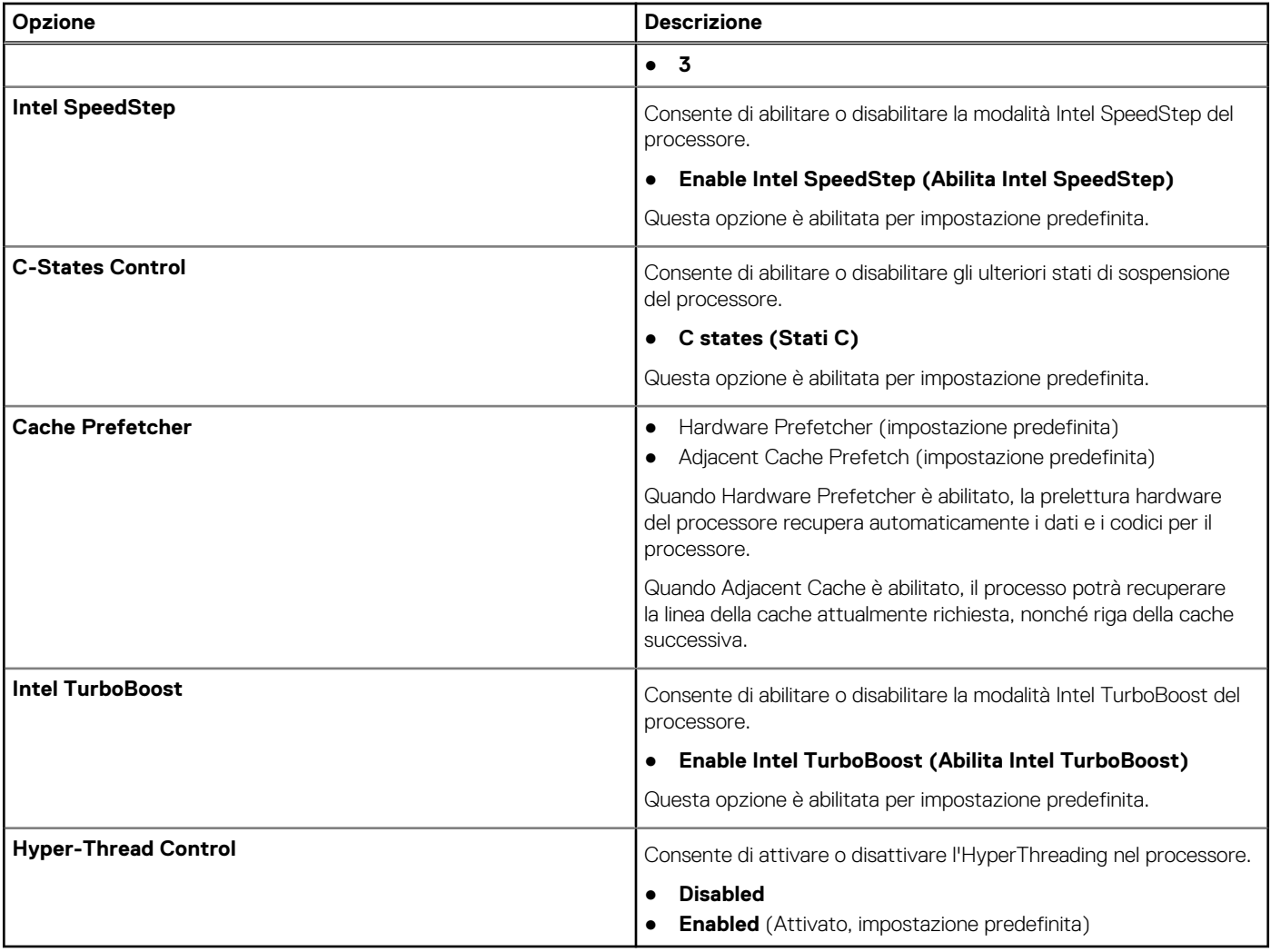

## **Gestione dell'alimentazione**

### **Tabella 25. Gestione dell'alimentazione**

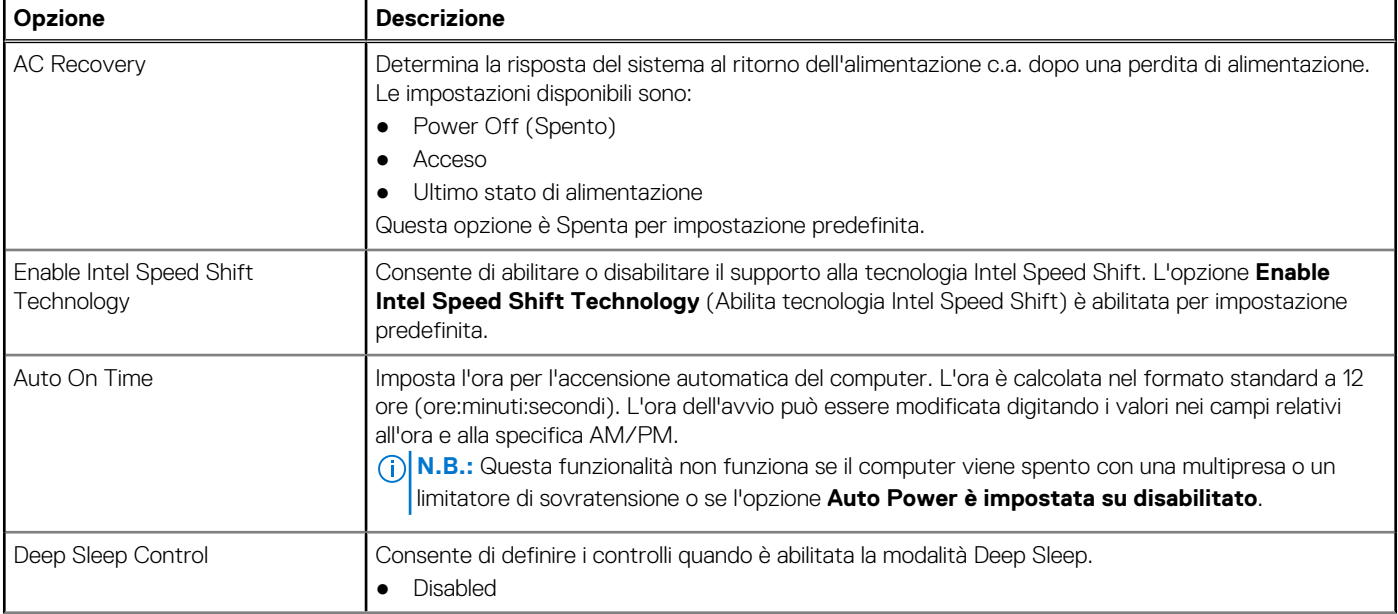

### <span id="page-24-0"></span>**Tabella 25. Gestione dell'alimentazione (continua)**

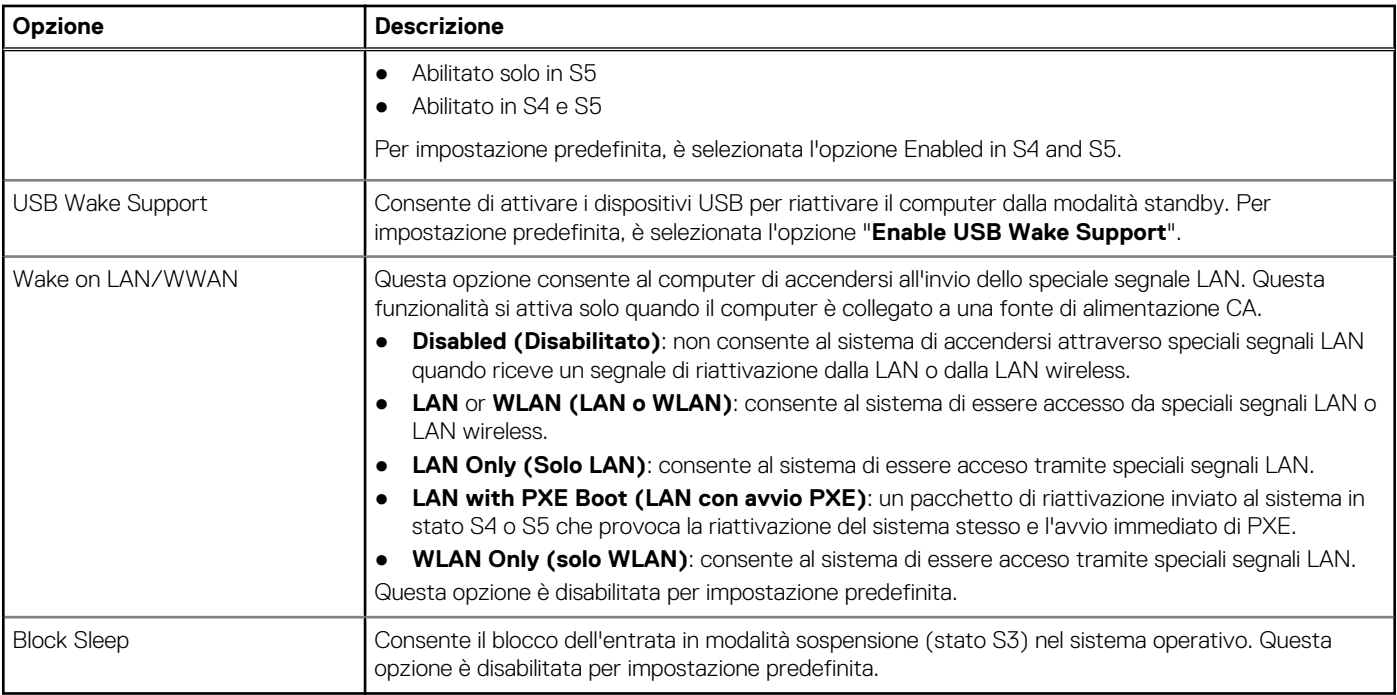

### **Comportamento POST**

### **Tabella 26. Comportamento del POST**

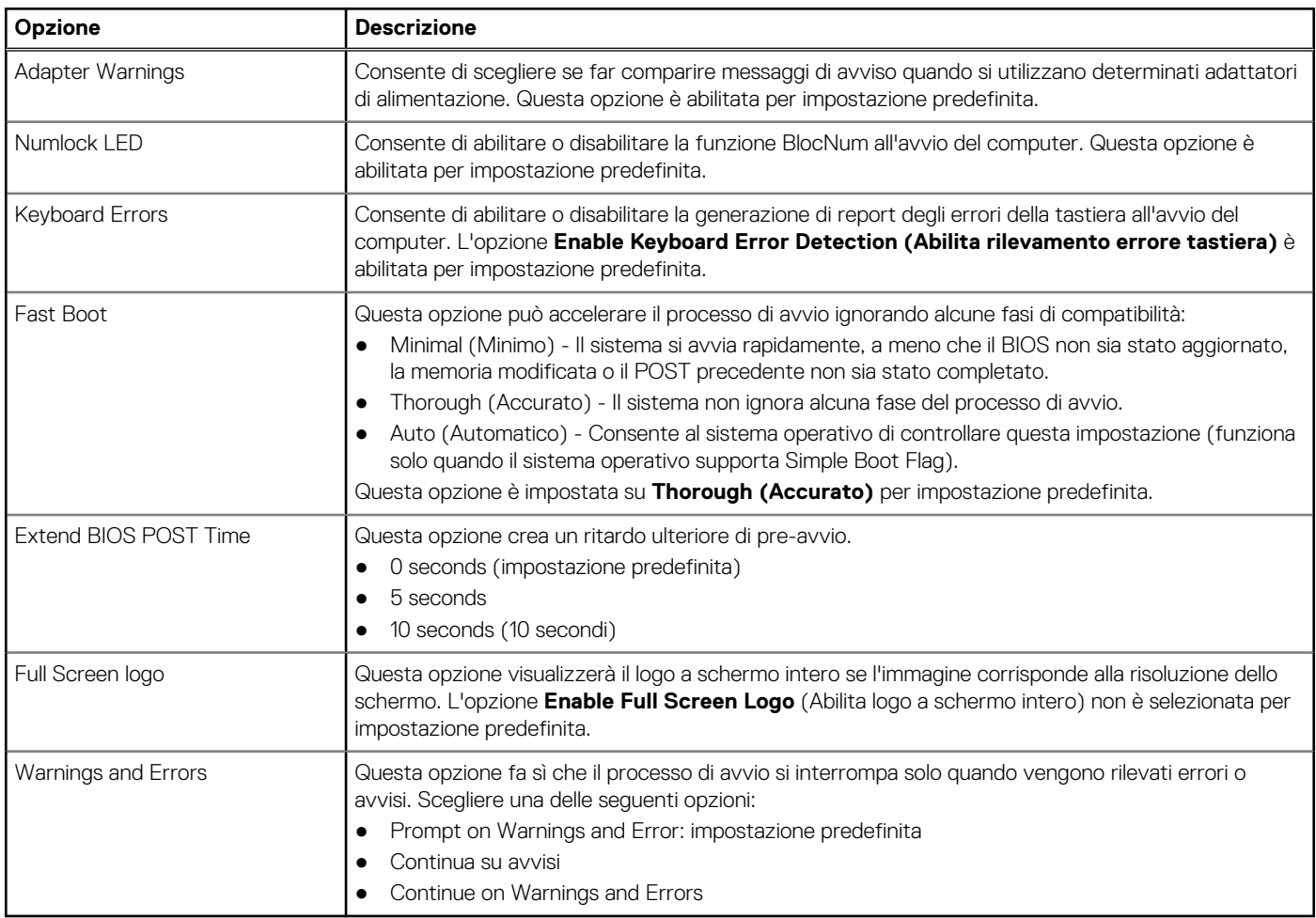

### <span id="page-25-0"></span>**Gestibilità**

### **Tabella 27. Gestibilità**

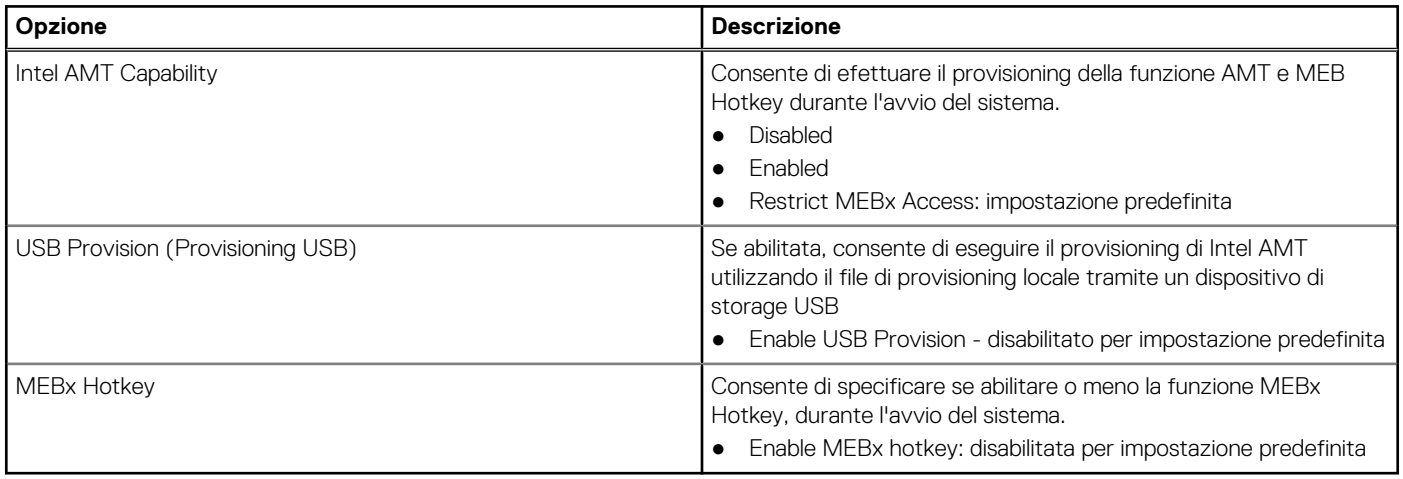

### **Supporto di virtualizzazione**

### **Tabella 28. Supporto di virtualizzazione**

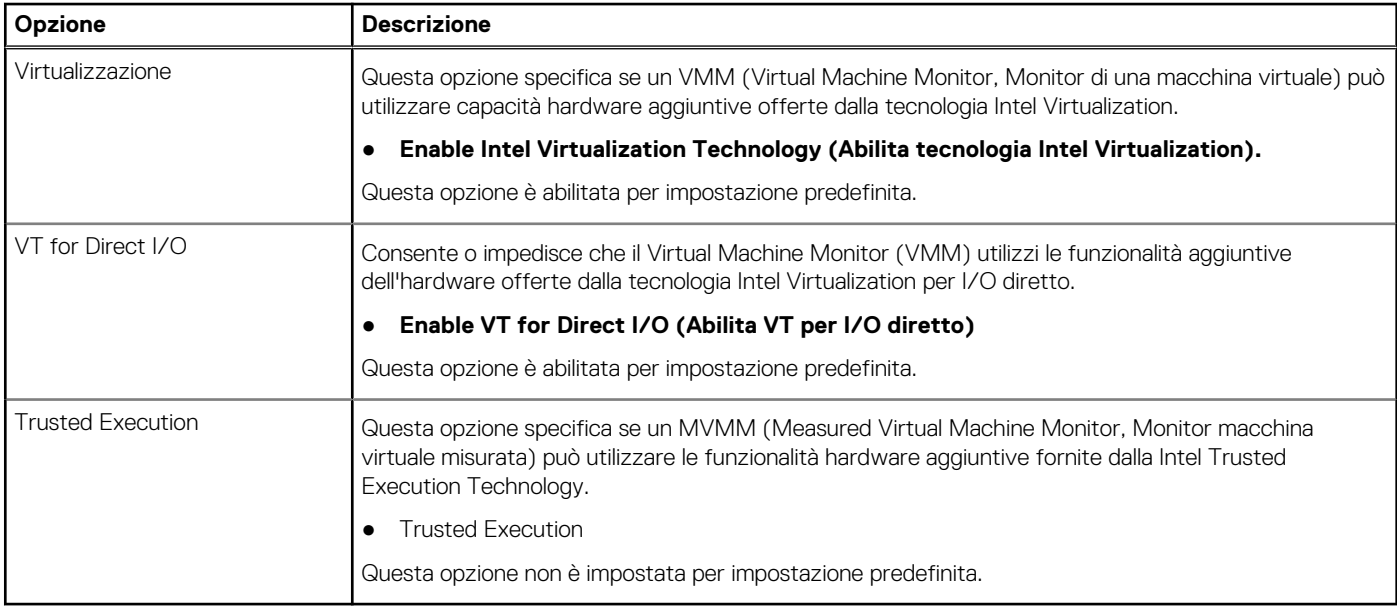

### **Opzioni wireless**

### **Tabella 29. Wireless**

![](_page_25_Picture_173.jpeg)

### <span id="page-26-0"></span>**Manutenzione**

### **Tabella 30. Manutenzione**

![](_page_26_Picture_174.jpeg)

### **Registri di sistema**

### **Tabella 31. Log di sistema**

![](_page_26_Picture_175.jpeg)

### **Configurazione avanzata**

### **Tabella 32. Configurazione avanzata**

![](_page_26_Picture_176.jpeg)

### <span id="page-27-0"></span>**Risoluzione dei problemi di sistema con SupportAssist**

### **Opzione Descrizione** Auto OS Recovery Threshold Consente di controllare il flusso automatico di avvio per il sistema SupportAssist. Le opzioni disponibili sono: ● Disattivata ● 1 ● 2 (Abilitata per impostazione predefinita) ● 3 SupportAssist OS Recovery Consente di ripristinare il recupero del sistema operativo SupportAssist (abilitata per impostazione predefinita) BIOSConnect BIOSConnect abilita o disabilita il ripristino del sistema operativo cloud in assenza del ripristino del sistema operativo locale (abilitato per impostazione predefinita).

### **Tabella 33. Risoluzione dei problemi di sistema con SupportAssist**

# **Password di sistema e password di installazione**

### **Tabella 34. Password di sistema e password di installazione**

![](_page_27_Picture_195.jpeg)

È possibile creare una password del sistema e una password della configurazione per proteggere il computer.

**ATTENZIONE: Le funzionalità della password forniscono un livello di sicurezza di base per i dati sul computer.**

**ATTENZIONE: Chiunque può accedere ai dati memorizzati sul computer se non è bloccato o se lasciato incustodito.**

**N.B.:** La funzionalità della password di sistema e configurazione è disattivata.

### **Assegnazione di una password di configurazione del sistema.**

#### **Prerequisiti**

È possibile assegnare una nuova **Password di sistema o amministratore** solo se lo stato è **Non impostato**.

#### **Informazioni su questa attività**

Per entrare nell'installazione del sistema, premere F2 immediatamente dopo l'accensione o il riavvio.

#### **Procedura**

- 1. Nella schermata **System BIOS** o **System Setup**, selezionare **Security** e premere Invio. La schermata **Security (Protezione)** viene visualizzata.
- 2. Selezionare **System Password (Password di sistema) o Admin Password (Password amministratore)** e creare una password nel campo **Enter the new password (Immettere la nuova password)**.

Utilizzare le seguenti linee guida per assegnare la password del sistema:

- Una password può contenere fino a 32 caratteri.
- La password può contenere numeri tra 0 e 9.
- Sono consentite solo lettere minuscole, lettere maiuscole non sono consentite.
- <span id="page-28-0"></span>● Sono consentiti solo i seguenti caratteri speciali: spazio, ("), (+), (,), (-), (.), (/), ((), (\), (]), (`), (`).
- 3. Digitare la password di sistema inserita in precedenza nel campo **Confirm new password (Conferma nuova password)** e fare clic su **OK**.
- 4. Premere **Esc** e un messaggio richiede di salvare le modifiche.
- 5. Premere **Y** per salvare le modifiche. Il computer si riavvia.

### **Eliminazione o modifica di una password di installazione e di sistema esistente**

### **Prerequisiti**

Assicurarsi che **Password Status** sia sbloccato (nella configurazione del sistema) prima di tentare di eliminare o modificare la password del sistema esistente e/o la password di configurazione. Non è possibile eliminare o modificare una password di installazione e di sistema esistente se **Password Status** è impostato su Locked.

### **Informazioni su questa attività**

Per entrare nell'installazione del sistema, premere **F2** immediatamente dopo l'accensione o il riavvio.

### **Procedura**

- 1. Nellla schermata **System BIOS** o **System Setup**, selezionare **System Security** e premere **Invio**. La schermata **System Security (Protezione del sistema)** viene mostrata.
- 2. Nella schermata **System Security (Protezione del sistema)**, verificare che **Password Status (Sato password)** sia **Unlocked (Sbloccato)**.
- 3. Selezionare **System Password**, alterare o eliminare la password del sistema esistente e premere Invio o Tab.
- 4. Selezionare **System Password**, alterare o eliminare la password dell'installazione esistente e premere Invio o Tab.

**N.B.:** Se vengono modificate la password del sistema e/o della configurazione, reinserire la nuova password quando richiesto. Se vengono eliminate la password del sistema e/o la password della configurazione, confermare l'eliminazione quando richiesto.

- 5. Premere **Esc** e un messaggio richiede di salvare le modifiche.
- 6. Premere **Y** per salvare le modifiche e uscire dall'installazione del sistema. Il computer si riavvierà.

# **Cancellazione delle password del BIOS (configurazione del sistema) e del sistema**

### **Informazioni su questa attività**

 $(i)$ **N.B.:** Per eseguire un reset della password del sistema e del BIOS, è necessario chiamare il numero di supporto tecnico Dell locale.

### **Procedura**

- 1. Digitare il codice di matricola del computer nella schermata del BIOS/sistema bloccato.
- 2. Comunicare il codice generato all'agente del supporto tecnico Dell.
- 3. L'agente del supporto tecnico Dell fornirà una password di sistema master di 32 caratteri che può essere utilizzata per accedere alla configurazione del BIOS/sistema bloccato.

![](_page_29_Picture_1.jpeg)

<span id="page-29-0"></span>Il presente capitolo descrive i sistemi operativi supportati e fornisce le relative istruzioni su come installare i driver.

# **Download dei driver di Windows**

#### **Procedura**

- 1. Accendere il .
- 2. Visitare il sito **Dell.com/support**.
- 3. Cliccare su **Supporto prodotto**, immettere il Numero di Servizio del e fare clic su **Invia**.
	- **N.B.:** Se non si dispone del codice di matricola, utilizzare la funzione di rilevamento automatico o ricercare manualmente il modello del .
- 4. Fare clic su **Drivers and Downloads (Driver e download)**.
- 5. Selezionare il sistema operativo installato nel .
- 6. Far scorrere la pagina verso il basso e selezionare il driver da installare.
- 7. Cliccare su **Download File** per scaricare il driver per il .
- 8. Al termine del download, accedere alla cartella in cui è stato salvato il file del driver.
- 9. Fare doppio clic sull'icona del file del driver e seguire le istruzioni sul display.

# <span id="page-30-0"></span>**Come ottenere assistenza e contattare Dell**

# Risorse di self-help

È possibile richiedere informazioni e assistenza su prodotti e servizi Dell mediante l'utilizzo delle seguenti risorse self-help:

#### **Tabella 35. Risorse di self-help**

![](_page_30_Picture_195.jpeg)

# Come contattare Dell

Dell offre diverse opzioni di servizio e assistenza telefonica e online. Se non si dispone di una connessione Internet attiva, le informazioni di contatto sono indicate sulla fattura di acquisto, sulla distinta di imballaggio, sulla bolla o sul catalogo dei prodotti Dell. La disponibilità varia per paese/area e prodotto, e alcuni servizi potrebbero non essere disponibili nella vostra zona. Per contattare Dell per problemi relativi alla vendita, all'assistenza tecnica o all'assistenza clienti:

- 1. Consultare [https://www.dell.com/support/.](https://www.dell.com/support/)
- 2. Selezionare il proprio Paese/area dal menu a discesa nell'angolo inferiore destro della pagina.

#### 3. Per **supporto personalizzato:**

- a. Immettere il codice di matricola del sistema nel campo **Enter your Service Tag**.
- b. Cliccare su **Submit**.
	- Viene visualizzata la pagina di supporto che elenca le varie categorie di supporto.

### 4. Per **supporto generale:**

- a. Selezionare la categoria del prodotto.
- b. Selezionare il segmento del prodotto.
- c. Selezionare il prodotto.
- Viene visualizzata la pagina di supporto che elenca le varie categorie di supporto.
- 5. Per i dettagli di contatto del Supporto tecnico globale Dell: [https://www.dell.com/contactdell.](https://www.dell.com/contactdell)
	- **N.B.:** Viene visualizzata la pagina Contact Technical Support in cui sono indicati i dettagli per chiamare, contattare via chat o inviare un messaggio di posta elettronica al team del Supporto tecnico globale Dell.

**N.B.:** La disponibilità varia per paese/area e prodotto, e alcuni servizi potrebbero non essere disponibili nella vostra zona.